# **Fehlerbehebung: Firepower Threat Defense Routing**

# **Inhalt**

Einleitung Voraussetzungen Anforderungen Verwendete Komponenten Hintergrundinformationen FTD-Paketweiterleitungsmechanismen Kernpunkt LINA-Routingverhalten (Datenebene) Wichtigste Punkte FTD-Arbeitsauftrag Konfigurieren Fall 1: Weiterleitung auf Basis der Verbindungssuche Unverankertes Timeout Timeout bei Verbindungs-Holddown Fall 2: Weiterleitung auf Basis der NAT-Suche Fall 3: Weiterleitung basierend auf richtlinienbasiertem Routing (PBR) Fall 4: Weiterleitung auf Basis der globalen Routing-Suche Null0-Schnittstelle Equal Cost Multi-Path (ECMP) FTD-Managementebene FTD LINA-Diagnose-Schnittstellen-Routing

# **Einleitung**

In diesem Dokument wird beschrieben, wie Firepower Threat Defense (FTD) Pakete weiterleitet und verschiedene Routing-Konzepte implementiert.

# **Voraussetzungen**

## **Anforderungen**

• Grundlegendes Routing-Wissen

## **Verwendete Komponenten**

Die Informationen in diesem Dokument basierend auf folgenden Software- und Hardware-Versionen:

- Cisco FirePOWER 41xx Threat Defense-Version 7.1.x
- FirePOWER Management Center (FMC) Version 7.1.x

Die Informationen in diesem Dokument beziehen sich auf Geräte in einer speziell eingerichteten Testumgebung. Alle Geräte, die in diesem Dokument benutzt wurden, begannen mit einer gelöschten (Nichterfüllungs) Konfiguration. Wenn Ihr Netzwerk in Betrieb ist, stellen Sie sicher, dass Sie die möglichen Auswirkungen aller Befehle kennen.

## **Hintergrundinformationen**

## **FTD-Paketweiterleitungsmechanismen**

FTD ist ein einheitliches Software-Image, das aus zwei Haupt-Engines besteht:

- Datapath-Engine (LINA)
- Snort-Engine

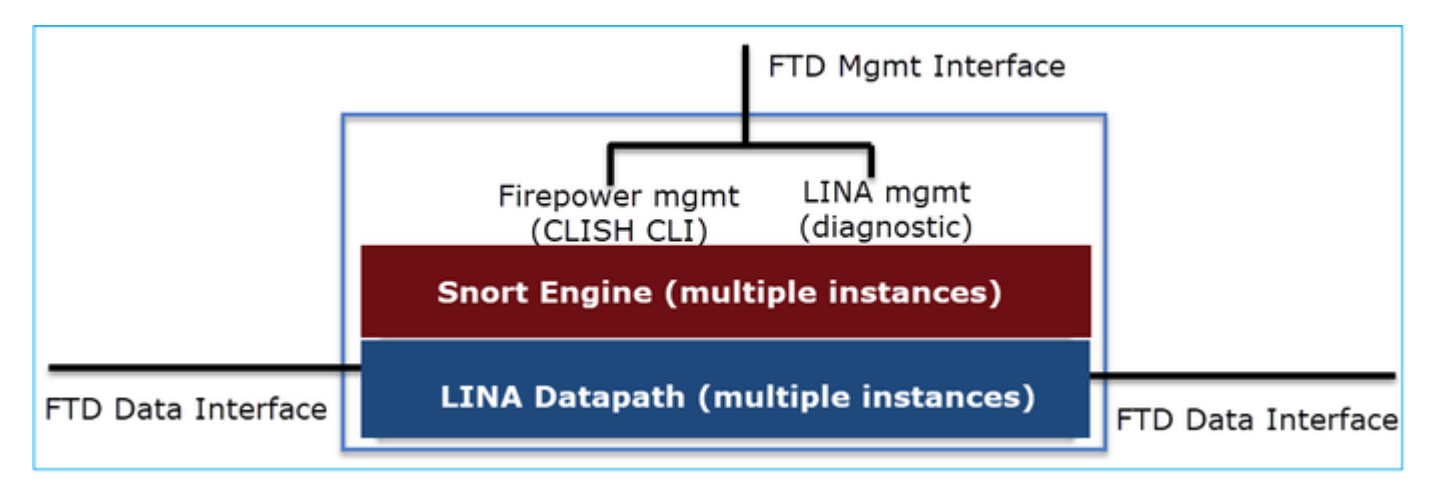

Datapath und die Snort Engine sind die Hauptbestandteile der Datenebene der FTD.

Der FTD-Weiterleitungsmechanismus für die Datenebene hängt vom Schnittstellenmodus ab. Im nächsten Bild werden die verschiedenen Schnittstellenmodi zusammen mit den FTD-Bereitstellungsmodi zusammengefasst:

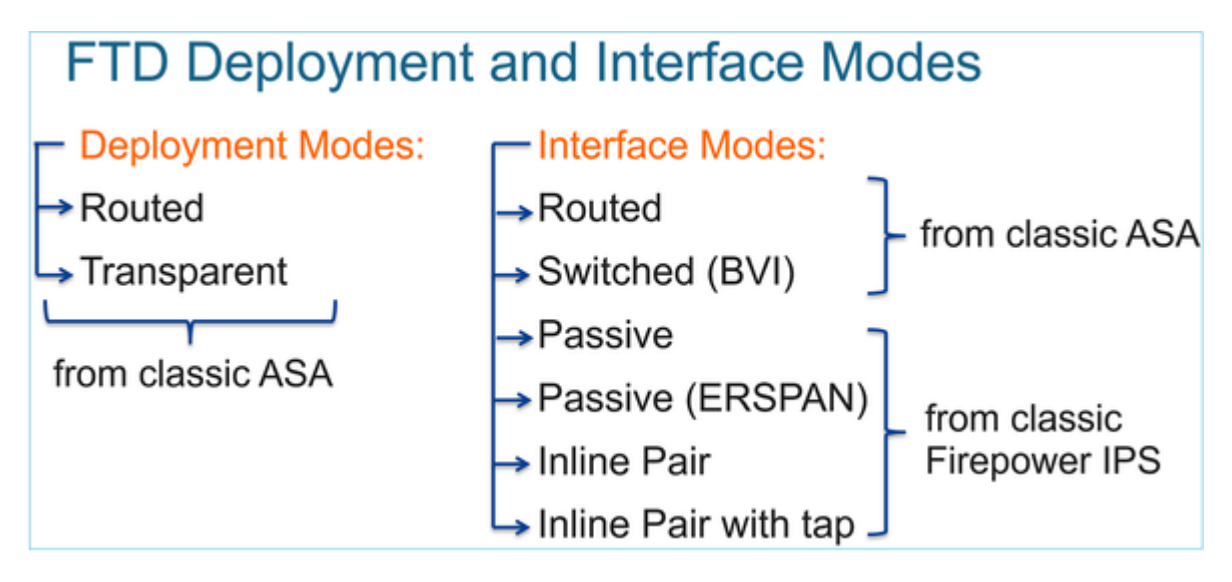

In der Tabelle ist zusammengefasst, wie die FTD Pakete auf Datenebene abhängig vom Schnittstellenmodus weiterleitet. Die Weiterleitungsmechanismen sind in der Reihenfolge ihrer Präferenz aufgelistet:

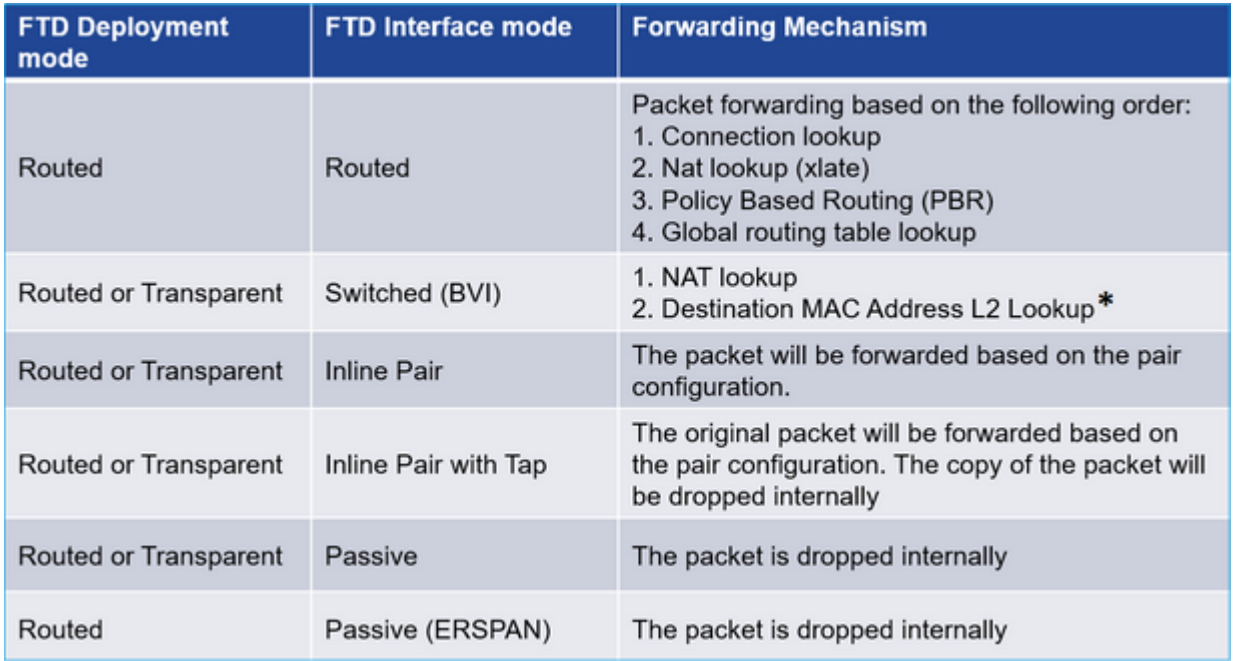

#### \* Ein FTD im transparenten Modus führt in einigen Situationen eine Routensuche durch:

#### **MAC Address vs. Route Lookups**

For traffic within a bridge group, the outgoing interface of a packet is determined by performing a destination MAC address lookup instead of a route lookup.

Route lookups, however, are necessary for the following situations:

- Traffic originating on the Firepower Threat Defense device-Add a default/static route on the Firepower Threat Defense device for traffic destined for a remote network where a syslog server, for example, is located.
- Voice over IP (VoIP) and TFTP traffic, and the endpoint is at least one hop away-Add a static route on the Firepower Threat Defense device for traffic destined for the remote endpoint so that secondary connections are successful. The Firepower Threat Defense device creates a temporary "pinhole" in the access control policy to allow the secondary connection; and because the connection might use a different set of IP addresses than the primary connection, the Firepower Threat Defense device needs to perform a route lookup to install the pinhole on the correct interface.

Affected applications include:

- $\cdot$  H.323
- $\cdot$  RTSP
- $\cdot$  SIP
- Skinny (SCCP)
- · SQL\*Net
- SunRPC
- $\cdot$  TFTP
- Traffic at least one hop away for which the Firepower Threat Defense device performs NAT-Configure a static route on the Firepower Threat Defense device for traffic destined for the remote network. You also need a static route on the ups  $\triangle$ router for traffic destined for the mapped addresses to be sent to the Firepower Threat Defense device.

Weitere Informationen finden Sie im [FMC-Leitfaden.](/content/en/us/td/docs/security/secure-firewall/management-center/device-config/710/management-center-device-config-71/device-ops-tfw.html)

Ab Version 6.2.x unterstützt der FTD Integrated Routing and Bridging (IRB):

# FTD Integrated Routing and Bridging (IRB)

- Available as from 6.2.x  $\bullet$
- Allows an FTD in Routed mode to have multiple interfaces  $\bullet$ (up to 64) to be part of the same VLAN and perform L2 switching between them
- BVI-to-Routed or BVI-to-BVI Routing is allowed

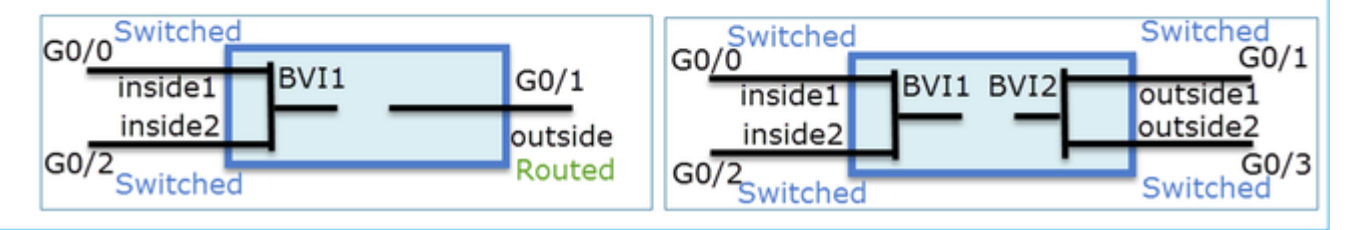

## BVI-Verifizierungsbefehle:

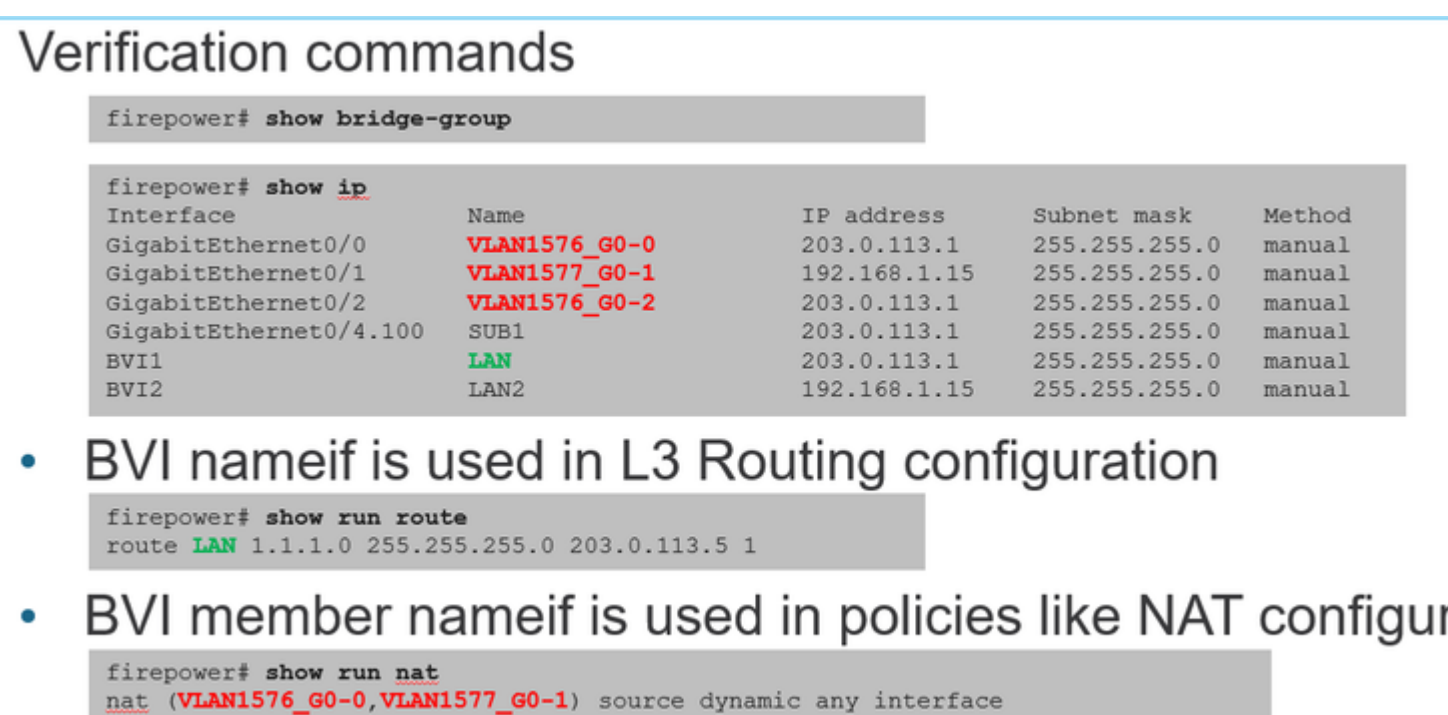

Ē

## **Kernpunkt**

Bei gerouteten Schnittstellen oder BVIs (IRB) basiert die Paketweiterleitung auf der folgenden Reihenfolge:

nat (VLAN1576 GO-2, VLAN1577 GO-1) source dynamic any interface

- Verbindungssuche
- NAT-Suche (Ziel-NAT, auch als UN-NAT bezeichnet)
- Richtlinienbasiertes Routing
- Globale Routingtabellen-Suche

Wie sieht es mit der Quell-NAT aus?

Die Quell-NAT wird nach der globalen Routing-Suche überprüft.

Der Schwerpunkt des weiteren Dokuments liegt auf dem Modus der gerouteten Schnittstelle.

## **LINA-Routingverhalten (Datenebene)**

Im gerouteten Schnittstellenmodus leitet FTD LINA die Pakete in zwei Phasen weiter:

Phase 1 - Bestimmung der Ausgangsschnittstelle

Phase 2 - Next-Hop-Auswahl

Betrachten Sie diese Topologie:

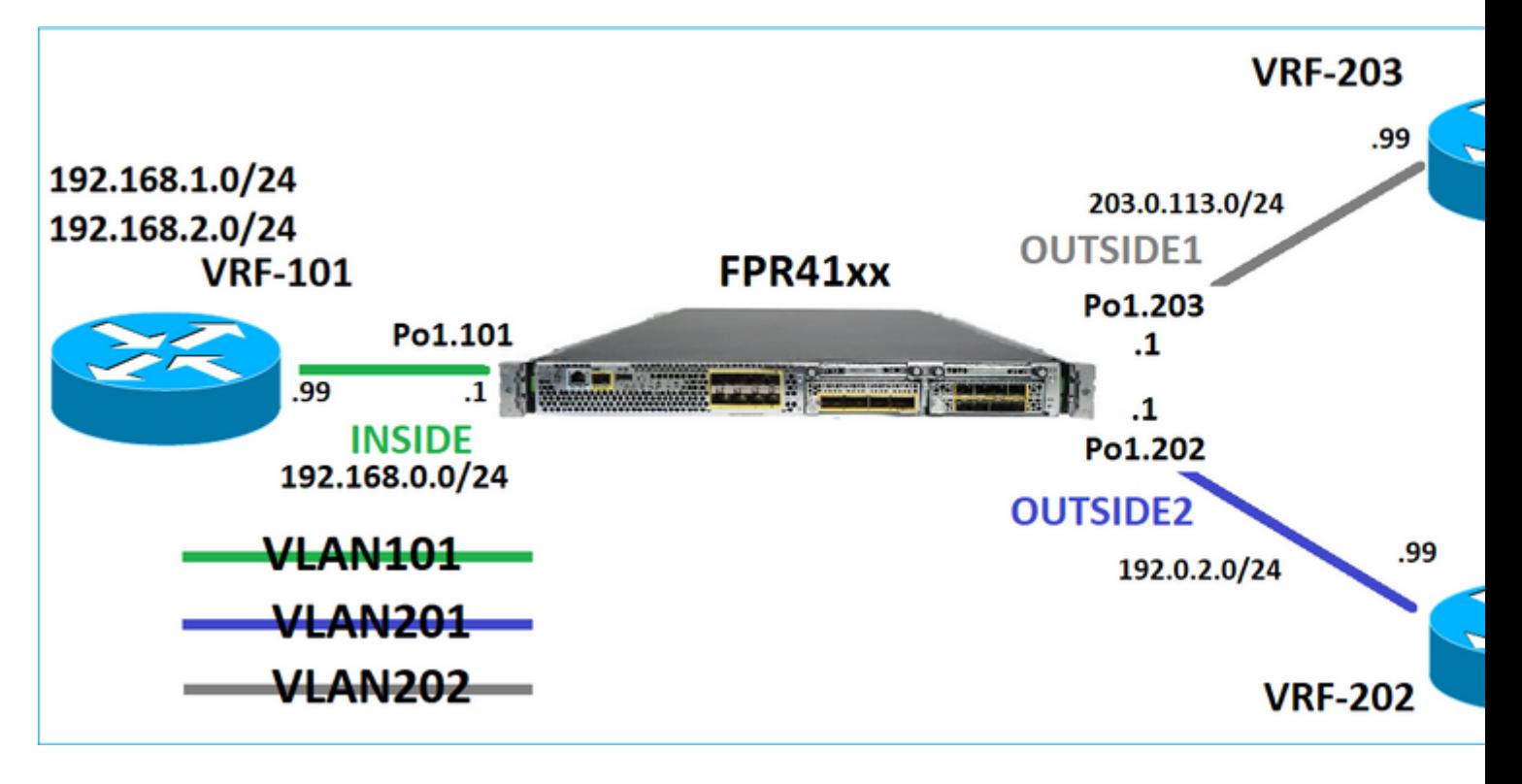

Und dieses Routing-Design:

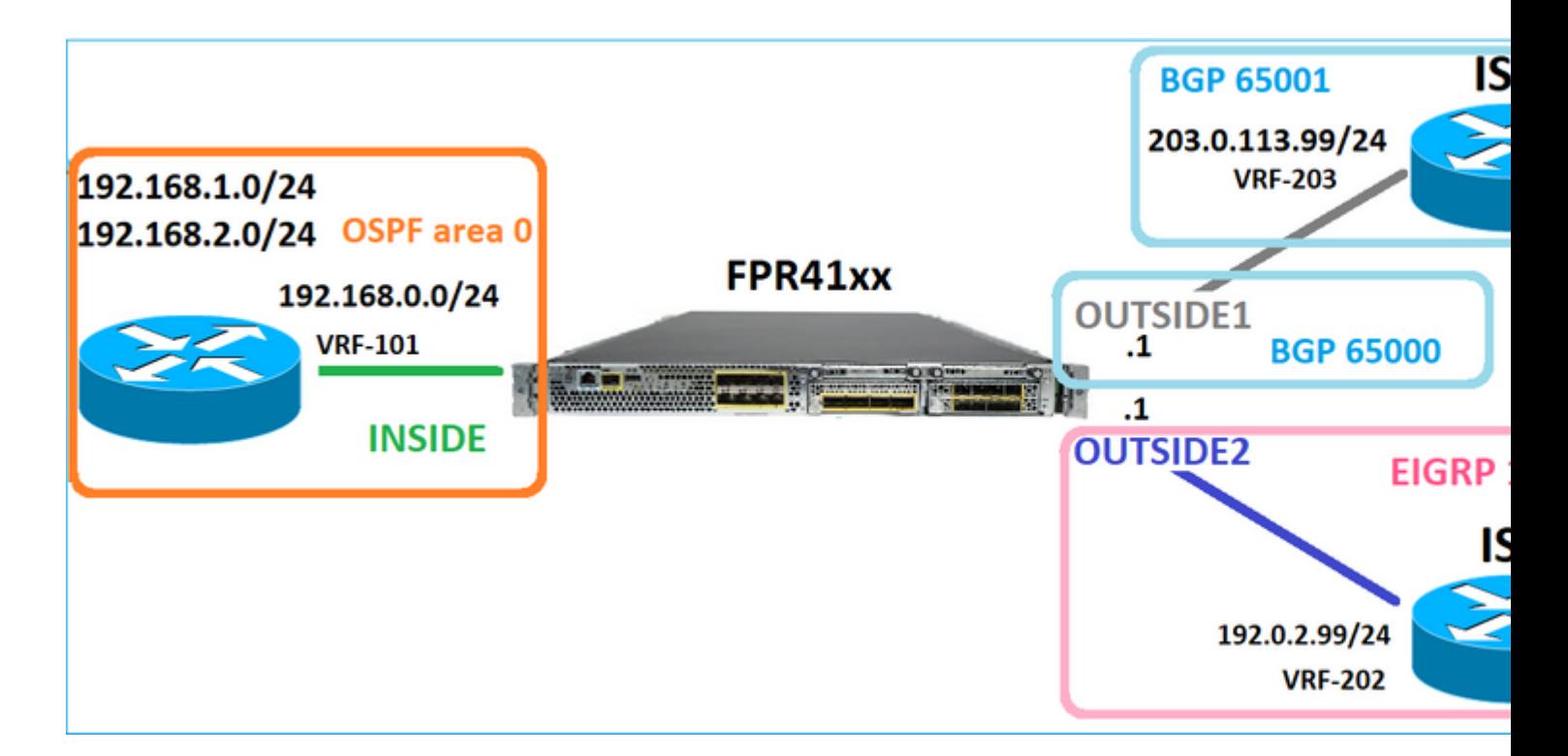

FTD-Routing-Konfiguration:

```
firepower# show run router
router ospf 1
network 192.168.0.0 255.255.255.0 area 0
log-adj-changes
!
router bgp 65000
bgp log-neighbor-changes
bgp router-id vrf auto-assign
address-family ipv4 unicast
neighbor 203.0.113.99 remote-as 65001
neighbor 203.0.113.99 ebgp-multihop 255
neighbor 203.0.113.99 transport path-mtu-discovery disable
neighbor 203.0.113.99 activate
no auto-summary
no synchronization
exit-address-family
!
router eigrp 1
no default-information in
no default-information out
no eigrp log-neighbor-warnings
no eigrp log-neighbor-changes
network 192.0.2.0 255.255.255.0
!
firepower# show run route
route OUTSIDE2 198.51.100.0 255.255.255.248 192.0.2.99 1
```
FTD Routing Information Base (RIB) - Kontrollebene:

Gateway of last resort is not set

C 192.0.2.0 255.255.255.0 is directly connected, OUTSIDE2 L 192.0.2.1 255.255.255.255 is directly connected, OUTSIDE2 C 192.168.0.0 255.255.255.0 is directly connected, INSIDE L 192.168.0.1 255.255.255.255 is directly connected, INSIDE O 192.168.1.1 255.255.255.255 [110/11] via 192.168.0.99, 01:11:25, INSIDE O 192.168.2.1 255.255.255.255 [110/11] via 192.168.0.99, 01:11:15, INSIDE S 198.51.100.0 255.255.255.248 [1/0] via 192.0.2.99, OUTSIDE2 D 198.51.100.8 255.255.255.248 [90/130816] via 192.0.2.99, 01:08:11, OUTSIDE2 D 198.51.100.16 255.255.255.248 [90/130816] via 192.0.2.99, 01:08:04, OUTSIDE2 B 198.51.100.24 255.255.255.248 [20/0] via 203.0.113.99, 00:28:29 B 198.51.100.32 255.255.255.248 [20/0] via 203.0.113.99, 00:28:16 C 203.0.113.0 255.255.255.0 is directly connected, OUTSIDE1 L 203.0.113.1 255.255.255.255 is directly connected, OUTSIDE1

Die entsprechende FTD Accelerated Security Path (ASP)-Routing-Tabelle - Datenebene:

firepower# show asp table routing route table timestamp: 91 in 169.254.1.1 255.255.255.255 identity in 192.168.0.1 255.255.255.255 identity in 192.0.2.1 255.255.255.255 identity in 192.168.1.1 255.255.255.255 via 192.168.0.99, INSIDE in 192.168.2.1 255.255.255.255 via 192.168.0.99, INSIDE in 203.0.113.1 255.255.255.255 identity in 169.254.1.0 255.255.255.248 nlp\_int\_tap in 198.51.100.0 255.255.255.248 via 192.0.2.99, OUTSIDE2 in 198.51.100.8 255.255.255.248 via 192.0.2.99, OUTSIDE2 in 198.51.100.16 255.255.255.248 via 192.0.2.99, OUTSIDE2 in 198.51.100.24 255.255.255.248 via 203.0.113.99 (unresolved, timestamp: 89) in 198.51.100.32 255.255.255.248 via 203.0.113.99 (unresolved, timestamp: 90) in 192.168.0.0 255.255.255.0 INSIDE in 192.0.2.0 255.255.255.0 OUTSIDE2 in 203.0.113.0 255.255.255.0 OUTSIDE1 in ff02::1 ffff:ffff:ffff:ffff:ffff:ffff:ffff:ffff identity in ff02::1:ff01:3 ffff:ffff:ffff:ffff:ffff:ffff:ffff:ffff identity in ff02::1:ff00:1 ffff:ffff:ffff:ffff:ffff:ffff:ffff:ffff identity in fe80::200:ff:fe01:3 ffff:ffff:ffff:ffff:ffff:ffff:ffff:ffff identity in fd00:0:0:1::1 ffff:ffff:ffff:ffff:ffff:ffff:ffff:ffff identity in fd00:0:0:1:: ffff:ffff:ffff:ffff:: nlp\_int\_tap out 255.255.255.255 255.255.255.255 OUTSIDE1 out 203.0.113.1 255.255.255.255 OUTSIDE1 out 203.0.113.0 255.255.255.0 OUTSIDE1 out 224.0.0.0 240.0.0.0 OUTSIDE1 out 255.255.255.255 255.255.255.255 OUTSIDE2 out 192.0.2.1 255.255.255.255 OUTSIDE2 out 198.51.100.0 255.255.255.248 via 192.0.2.99, OUTSIDE2 out 198.51.100.8 255.255.255.248 via 192.0.2.99, OUTSIDE2 out 198.51.100.16 255.255.255.248 via 192.0.2.99, OUTSIDE2 out 192.0.2.0 255.255.255.0 OUTSIDE2 out 224.0.0.0 240.0.0.0 OUTSIDE2 out 255.255.255.255 255.255.255.255 INSIDE out 192.168.0.1 255.255.255.255 INSIDE

out 192.168.1.1 255.255.255.255 via 192.168.0.99, INSIDE out 192.168.2.1 255.255.255.255 via 192.168.0.99, INSIDE out 192.168.0.0 255.255.255.0 INSIDE out 224.0.0.0 240.0.0.0 INSIDE out 255.255.255.255 255.255.255.255 cmi\_mgmt\_int\_tap out 224.0.0.0 240.0.0.0 cmi\_mgmt\_int\_tap out 255.255.255.255 255.255.255.255 ha\_ctl\_nlp\_int\_tap out 224.0.0.0 240.0.0.0 ha\_ctl\_nlp\_int\_tap out 255.255.255.255 255.255.255.255 ccl\_ha\_nlp\_int\_tap out 224.0.0.0 240.0.0.0 ccl\_ha\_nlp\_int\_tap out 255.255.255.255 255.255.255.255 nlp int tap out 169.254.1.1 255.255.255.255 nlp\_int\_tap out 169.254.1.0 255.255.255.248 nlp\_int\_tap out 224.0.0.0 240.0.0.0 nlp\_int\_tap out fd00:0:0:1::1 ffff:ffff:ffff:ffff:ffff:ffff:ffff:ffff nlp\_int\_tap out fd00:0:0:1:: ffff:ffff:ffff:ffff:: nlp\_int\_tap out fe80:: ffc0:: nlp\_int\_tap out ff00:: ff00:: nlp\_int\_tap out 0.0.0.0 0.0.0.0 via 0.0.0.0, identity out :: :: via 0.0.0.0, identity

#### **Wichtigste Punkte**

Der FTD (ähnlich wie eine Adaptive Security Appliance - ASA) bestimmt zunächst die Ausgangs- (Egress-) Schnittstelle eines Pakets (dazu werden die "in"-Einträge der ASP-Routing-Tabelle betrachtet). Für die ermittelte Schnittstelle versucht er dann, den nächsten Hop zu finden (dafür schaut er sich die 'out'-Einträge der ASP-Routing-Tabelle an). Beispiele:

firepower# show asp table routing | include in.\*198.51.100.0 in 198.51.100.0 255.255.255.248 via 192.0.2.99, OUTSIDE2 firepower# firepower# show asp table routing | include out.\*OUTSIDE2 out 255.255.255.255 255.255.255.255 OUTSIDE2 out 192.0.2.1 255.255.255.255 OUTSIDE2 out 198.51.100.0 255.255.255.248 via 192.0.2.99, OUTSIDE2 out 198.51.100.8 255.255.255.248 via 192.0.2.99, OUTSIDE2 out 198.51.100.16 255.255.255.248 via 192.0.2.99, OUTSIDE2 out 192.0.2.0 255.255.255.0 OUTSIDE2 out 224.0.0.0 240.0.0.0 OUTSIDE2

Schließlich überprüft die LINA für den aufgelösten Next-Hop den ARP-Cache auf eine gültige Adjacency.

Das Paket-Tracer-Tool von FTD bestätigt diesen Prozess:

firepower# packet-tracer input INSIDE icmp 192.168.1.1 8 0 198.51.100.1

Phase: 1 Type: ACCESS-LIST Subtype: Result: ALLOW Elapsed time: 7582 ns Config: Implicit Rule

Additional Information: MAC Access list Phase: 2 Type: INPUT-ROUTE-LOOKUP Subtype: Resolve Egress Interface Result: ALLOW Elapsed time: 8474 ns Config: Additional Information: Found next-hop 192.0.2.99 using egress ifc OUTSIDE2(vrfid:0) Phase: 3 Type: ACCESS-LIST Subtype: log Result: ALLOW Elapsed time: 5017 ns Config: access-group CSM\_FW\_ACL\_ global access-list CSM\_FW\_ACL\_ advanced permit ip any any rule-id 268434433 access-list CSM\_FW\_ACL\_ remark rule-id 268434433: ACCESS POLICY: mzafeiro\_empty - Default access-list CSM\_FW\_ACL\_ remark rule-id 268434433: L4 RULE: DEFAULT ACTION RULE Additional Information: This packet will be sent to snort for additional processing where a verdict will be reached Phase: 4 Type: CONN-SETTINGS Subtype: Result: ALLOW Elapsed time: 5017 ns Config: class-map class-default match any policy-map global\_policy class class-default set connection advanced-options UM\_STATIC\_TCP\_MAP service-policy global\_policy global Additional Information: Phase: 5 Type: NAT Subtype: per-session Result: ALLOW Elapsed time: 5017 ns Config: Additional Information: Phase: 6 Type: IP-OPTIONS Subtype: Result: ALLOW Elapsed time: 5017 ns Config: Additional Information: Phase: 7 Type: INSPECT Subtype: np-inspect Result: ALLOW Elapsed time: 57534 ns Config: class-map inspection\_default

match default-inspection-traffic policy-map global\_policy class inspection\_default inspect icmp service-policy global\_policy global Additional Information: Phase: 8 Type: INSPECT Subtype: np-inspect Result: ALLOW Elapsed time: 3122 ns Config: Additional Information: Phase: 9 Type: NAT Subtype: per-session Result: ALLOW Elapsed time: 29882 ns Config: Additional Information: Phase: 10 Type: IP-OPTIONS Subtype: Result: ALLOW Elapsed time: 446 ns Config: Additional Information: Phase: 11 Type: FLOW-CREATION Subtype: Result: ALLOW Elapsed time: 20962 ns Config: Additional Information: New flow created with id 178, packet dispatched to next module Phase: 12 Type: EXTERNAL-INSPECT Subtype: Result: ALLOW Elapsed time: 20070 ns Config: Additional Information: Application: 'SNORT Inspect' Phase: 13 Type: SNORT Subtype: Result: ALLOW Elapsed time: 870592 ns Config: Additional Information: Snort Trace: Packet: ICMP Session: new snort session Snort id 1, NAP id 1, IPS id 0, Verdict PASS Snort Verdict: (pass-packet) allow this packet

Phase: 14 Type: INPUT-ROUTE-LOOKUP-FROM-OUTPUT-ROUTE-LOOKUP Subtype: Resolve Preferred Egress interface Result: ALLOW Elapsed time: 6244 ns Config: Additional Information: Found next-hop 192.0.2.99 using egress ifc OUTSIDE2(vrfid:0) Phase: 15 Type: ADJACENCY-LOOKUP Subtype: Resolve Nexthop IP address to MAC Result: ALLOW Elapsed time: 1784 ns Config: Additional Information: Found adjacency entry for Next-hop 192.0.2.99 on interface OUTSIDE2 Adjacency :Active MAC address 4c4e.35fc.fcd8 hits 5 reference 1 Result: input-interface: INSIDE(vrfid:0) input-status: up input-line-status: up output-interface: OUTSIDE2(vrfid:0) output-status: up output-line-status: up

Action: allow Time Taken: 1046760 ns

Die FTD-ARP-Tabelle, wie sie in der Kontrollebene angezeigt wird:

```
firepower# show arp
OUTSIDE1 203.0.113.99 4c4e.35fc.fcd8 3051
OUTSIDE2 192.0.2.99 4c4e.35fc.fcd8 5171
```
So erzwingen Sie die ARP-Auflösung:

firepower# ping 192.168.0.99 Type escape sequence to abort. Sending 5, 100-byte ICMP Echos to 192.168.0.99, timeout is 2 seconds: !!!!! Success rate is 100 percent (5/5), round-trip min/avg/max = 1/1/1 ms firepower# show arp INSIDE 192.168.0.99 4c4e.35fc.fcd8 45 OUTSIDE1 203.0.113.99 4c4e.35fc.fcd8 32 OUTSIDE2 192.0.2.99 4c4e.35fc.fcd8 1

Die FTD-ARP-Tabelle aus der Datenebene:

```
firepower# show asp table arp
Context: single_vf, Interface: OUTSIDE1
203.0.113.99 Active 4c4e.35fc.fcd8 hits 2 reference 1
Context: single_vf, Interface: OUTSIDE2
192.0.2.99 Active 4c4e.35fc.fcd8 hits 5 reference 0
Context: single_vf, Interface: INSIDE
192.168.0.99 Active 4c4e.35fc.fcd8 hits 5 reference 0
Context: single_vf, Interface: identity
:: Active 0000.0000.0000 hits 0 reference 0
0.0.0.0 Active 0000.0000.0000 hits 848 reference 0
Last clearing of hits counters: Never
```
#### **FTD-Arbeitsauftrag**

Das Bild zeigt die Reihenfolge der Vorgänge und den Ort, an dem die ASP-Routing-Prüfungen für die Einund Ausgabe durchgeführt werden:

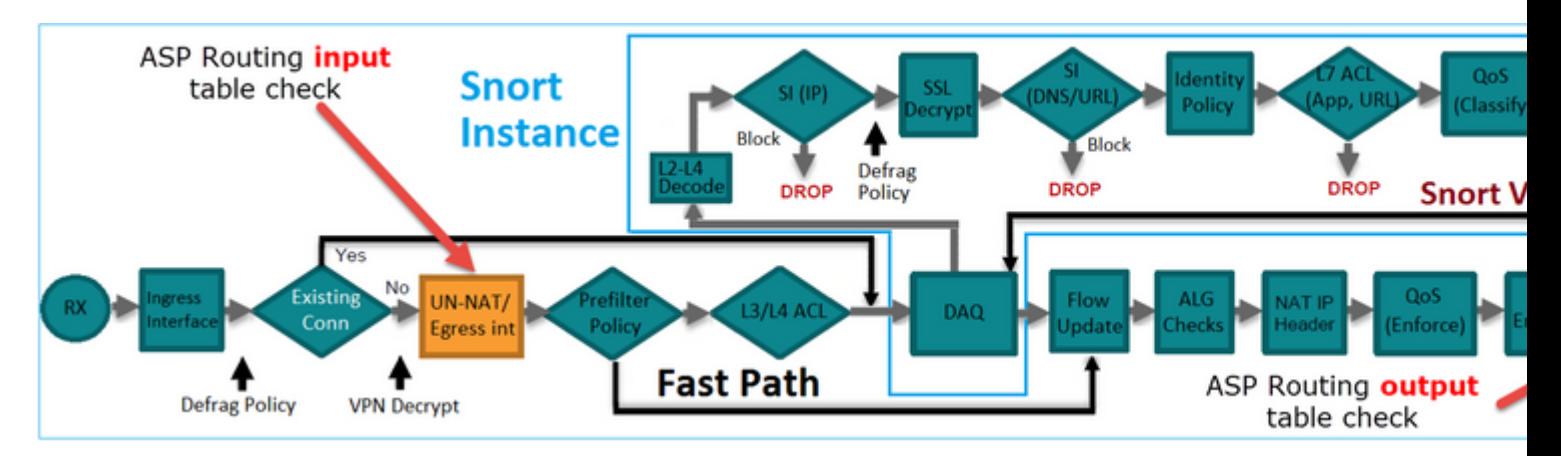

# **Konfigurieren**

**Fall 1: Weiterleitung auf Basis der Verbindungssuche**

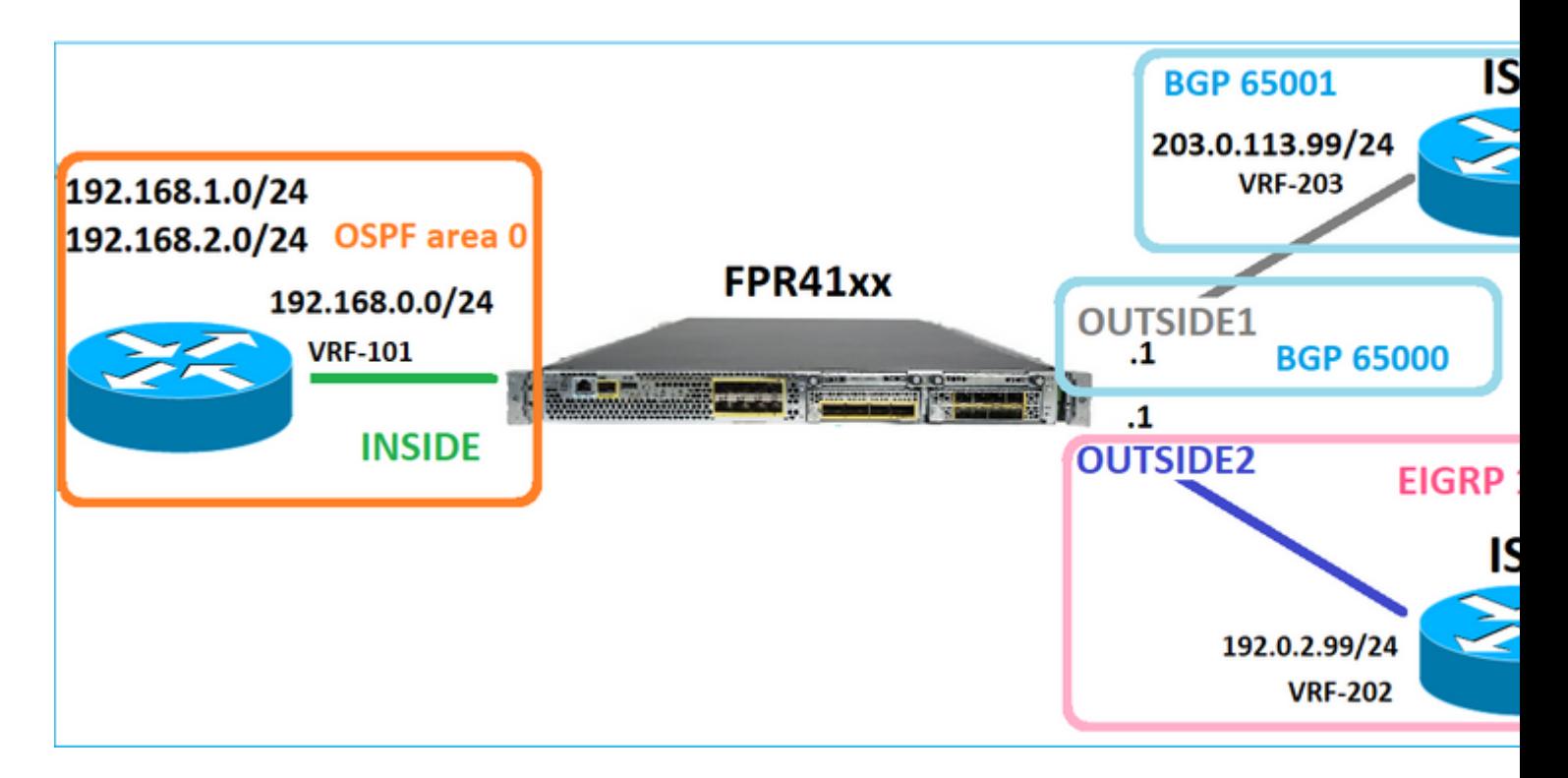

Wie bereits erwähnt, ist die Hauptkomponente der FTD LINA Engine der Datapath-Prozess (mehrere Instanzen, basierend auf der Anzahl der Device-Cores). Darüber hinaus besteht der Datenpfad (auch als Accelerated Security Path - ASP bezeichnet) aus 2 Pfaden:

- 1. Langsamer Pfad = Verantwortlich für den Aufbau der neuen Verbindung (wird im Fast Path eingetragen).
- 2. Fast Path: Verarbeitet Pakete, die zu etablierten Verbindungen gehören.

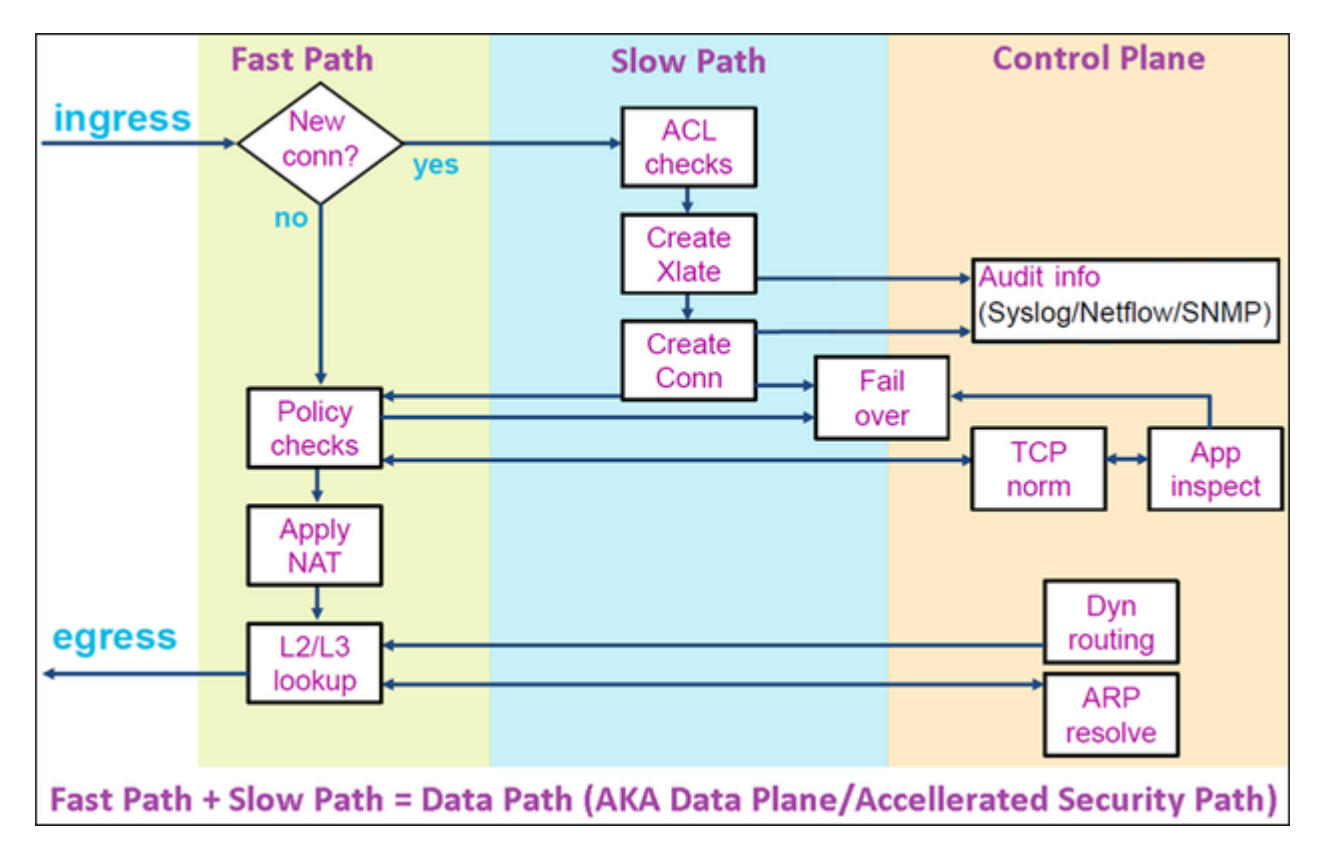

- Befehle wie show route und show arp zeigen den Inhalt der Kontrollebene an.
- Auf der anderen Seite zeigen Befehle wie show asp table routing und show asp table arp den Inhalt von ASP (Datapath) an, der tatsächlich angewendet wird.

Aktivieren Sie die Erfassung mit Trace auf der FTD INSIDE-Schnittstelle:

firepower# capture CAPI trace detail interface INSIDE match ip host 192.168.1.1 host 198.51.100.1

Öffnen Sie eine Telnet-Sitzung über die FTD:

```
Router1# telnet 198.51.100.1 /vrf VRF-101 /source-interface lo1
Trying 198.51.100.1 ... Open
```
Die FTD-Aufnahmen zeigen die Pakete vom Beginn der Verbindung an (TCP 3-Wege-Handshake wird erfasst):

```
firepower# show capture CAPI
```

```
26 packets captured
```

```
1: 10:50:38.407190 802.1Q vlan#101 P0 192.168.1.1.57734 > 198.51.100.1.23: S 1306692135:1306692135(0) w:
2: 10:50:38.408929 802.1Q vlan#101 P0 198.51.100.1.23 > 192.168.1.1.57734: S 1412677784:1412677784(0) ac
3: 10:50:38.409265 802.1Q vlan#101 P0 192.168.1.1.57734 > 198.51.100.1.23: . ack 1412677785 win 4128
4: 10:50:38.409433 802.1Q vlan#101 P0 192.168.1.1.57734 > 198.51.100.1.23: P 1306692136:1306692154(18) a
5: 10:50:38.409845 802.1Q vlan#101 P0 192.168.1.1.57734 > 198.51.100.1.23: . ack 1412677785 win 4128
6: 10:50:38.410135 802.1Q vlan#101 P0 198.51.100.1.23 > 192.168.1.1.57734: . ack 1306692154 win 4110
7: 10:50:38.411355 802.1Q vlan#101 P0 198.51.100.1.23 > 192.168.1.1.57734: P 1412677785:1412677797(12) a
8: 10:50:38.413049 802.1Q vlan#101 P0 192.168.1.1.57734 > 198.51.100.1.23: P 1306692154:1306692157(3) ac
9: 10:50:38.413140 802.1Q vlan#101 P0 192.168.1.1.57734 > 198.51.100.1.23: P 1306692157:1306692166(9) ac
10: 10:50:38.414071 802.1Q vlan#101 P0 198.51.100.1.23 > 192.168.1.1.57734: . 1412677797:1412678322(525)
...
```
Verfolgen Sie das erste Paket (TCP SYN). Dieses Paket durchläuft den FTD LINA Slow Path. In diesem Fall wird eine globale Routing-Suche durchgeführt:

firepower# show capture CAPI packet-number 1 trace

26 packets captured

```
1: 10:50:38.407190 802.1Q vlan#101 P0 192.168.1.1.57734 > 198.51.100.1.23: S 1306692135:1306692135(0)
Phase: 1
Type: CAPTURE
Subtype:
Result: ALLOW
Elapsed time: 4683 ns
Config:
Additional Information:
Forward Flow based lookup yields rule:
in id=0x1505f1d17940, priority=13, domain=capture, deny=false
```
hits=1783, user\_data=0x1505f2096910, cs\_id=0x0, l3\_type=0x0 src mac=0000.0000.0000, mask=0000.0000.0000 dst mac=0000.0000.0000, mask=0000.0000.0000 input\_ifc=INSIDE, output\_ifc=any Phase: 2 Type: ACCESS-LIST Subtype: Result: ALLOW Elapsed time: 4683 ns Config: Implicit Rule Additional Information: Forward Flow based lookup yields rule: in id=0x1502a7ba4d40, priority=1, domain=permit, deny=false hits=28, user\_data=0x0, cs\_id=0x0, l3\_type=0x8 src mac=0000.0000.0000, mask=0000.0000.0000 dst mac=0000.0000.0000, mask=0100.0000.0000 input\_ifc=INSIDE, output\_ifc=any Phase: 3 Type: INPUT-ROUTE-LOOKUP Subtype: Resolve Egress Interface Result: ALLOW Elapsed time: 5798 ns Config: Additional Information: Found next-hop 192.0.2.99 using egress ifc OUTSIDE2(vrfid:0) Phase: 4 Type: ACCESS-LIST Subtype: log Result: ALLOW Elapsed time: 3010 ns Config: access-group CSM\_FW\_ACL\_ global access-list CSM\_FW\_ACL\_ advanced permit ip any any rule-id 268434433 access-list CSM\_FW\_ACL\_ remark rule-id 268434433: ACCESS POLICY: mzafeiro\_empty - Default access-list CSM\_FW\_ACL\_ remark rule-id 268434433: L4 RULE: DEFAULT ACTION RULE Additional Information: This packet will be sent to snort for additional processing where a verdict will be reached Forward Flow based lookup yields rule: in id=0x1505f1e2e980, priority=12, domain=permit, deny=false hits=4, user\_data=0x15024a56b940, cs\_id=0x0, use\_real\_addr, flags=0x0, protocol=0 src ip/id=0.0.0.0, mask=0.0.0.0, port=0, tag=any, ifc=any dst ip/id=0.0.0.0, mask=0.0.0.0, port=0, tag=any, ifc=any,, dscp=0x0, nsg\_id=none input\_ifc=any, output\_ifc=any Phase: 5 Type: CONN-SETTINGS Subtype: Result: ALLOW Elapsed time: 3010 ns Config: class-map class-default match any policy-map global\_policy class class-default set connection advanced-options UM\_STATIC\_TCP\_MAP service-policy global\_policy global Additional Information: Forward Flow based lookup yields rule:

in id=0x1505f1f18bc0, priority=7, domain=conn-set, deny=false hits=4, user\_data=0x1505f1f13f70, cs\_id=0x0, use\_real\_addr, flags=0x0, protocol=0 src ip/id=0.0.0.0, mask=0.0.0.0, port=0, tag=any dst ip/id=0.0.0.0, mask=0.0.0.0, port=0, tag=any, dscp=0x0, nsg\_id=none input\_ifc=INSIDE(vrfid:0), output\_ifc=any Phase: 6 Type: NAT Subtype: per-session Result: ALLOW Elapsed time: 3010 ns Config: Additional Information: Forward Flow based lookup yields rule: in id=0x15052e96b150, priority=0, domain=nat-per-session, deny=false hits=125, user\_data=0x0, cs\_id=0x0, reverse, use\_real\_addr, flags=0x0, protocol=6 src ip/id=0.0.0.0, mask=0.0.0.0, port=0, tag=any dst ip/id=0.0.0.0, mask=0.0.0.0, port=0, tag=any, dscp=0x0, nsg\_id=none input\_ifc=any, output\_ifc=any Phase: 7 Type: IP-OPTIONS Subtype: Result: ALLOW Elapsed time: 3010 ns Config: Additional Information: Forward Flow based lookup yields rule: in id=0x1502a7bacde0, priority=0, domain=inspect-ip-options, deny=true hits=19, user\_data=0x0, cs\_id=0x0, reverse, flags=0x0, protocol=0 src ip/id=0.0.0.0, mask=0.0.0.0, port=0, tag=any dst ip/id=0.0.0.0, mask=0.0.0.0, port=0, tag=any, dscp=0x0, nsg\_id=none input\_ifc=INSIDE(vrfid:0), output\_ifc=any Phase: 8 Type: NAT Subtype: per-session Result: ALLOW Elapsed time: 52182 ns Config: Additional Information: Reverse Flow based lookup yields rule: in id=0x15052e96b150, priority=0, domain=nat-per-session, deny=false hits=127, user\_data=0x0, cs\_id=0x0, reverse, use\_real\_addr, flags=0x0, protocol=6 src ip/id=0.0.0.0, mask=0.0.0.0, port=0, tag=any dst ip/id=0.0.0.0, mask=0.0.0.0, port=0, tag=any, dscp=0x0, nsg\_id=none input\_ifc=any, output\_ifc=any Phase: 9 Type: IP-OPTIONS Subtype: Result: ALLOW Elapsed time: 892 ns Config: Additional Information: Reverse Flow based lookup yields rule: in id=0x1502a7f9b460, priority=0, domain=inspect-ip-options, deny=true hits=38, user\_data=0x0, cs\_id=0x0, reverse, flags=0x0, protocol=0 src ip/id=0.0.0.0, mask=0.0.0.0, port=0, tag=any dst ip/id=0.0.0.0, mask=0.0.0.0, port=0, tag=any, dscp=0x0, nsg\_id=none input\_ifc=OUTSIDE2(vrfid:0), output\_ifc=any

Phase: 10 Type: FLOW-CREATION Subtype: Result: ALLOW Elapsed time: 25422 ns Config: Additional Information: New flow created with id 244, packet dispatched to next module Module information for forward flow ... snp\_fp\_inspect\_ip\_options snp\_fp\_tcp\_normalizer snp\_fp\_tcp\_proxy snp\_fp\_snort snp\_fp\_tcp\_proxy snp\_fp\_translate snp\_fp\_tcp\_normalizer snp\_fp\_adjacency snp\_fp\_fragment snp\_ifc\_stat Module information for reverse flow ... snp\_fp\_inspect\_ip\_options snp\_fp\_tcp\_normalizer snp\_fp\_translate snp\_fp\_tcp\_proxy snp\_fp\_snort snp\_fp\_tcp\_proxy snp\_fp\_tcp\_normalizer snp\_fp\_adjacency snp\_fp\_fragment snp\_ifc\_stat Phase: 11 Type: EXTERNAL-INSPECT Subtype: Result: ALLOW Elapsed time: 36126 ns Config: Additional Information: Application: 'SNORT Inspect' Phase: 12 Type: SNORT Subtype: Result: ALLOW Elapsed time: 564636 ns Config: Additional Information: Snort Trace: Packet: TCP, SYN, seq 182318660 Session: new snort session AppID: service unknown (0), application unknown (0) Snort id 28, NAP id 1, IPS id 0, Verdict PASS Snort Verdict: (pass-packet) allow this packet Phase: 13 Type: INPUT-ROUTE-LOOKUP-FROM-OUTPUT-ROUTE-LOOKUP Subtype: Resolve Preferred Egress interface Result: ALLOW Elapsed time: 7136 ns Config: Additional Information:

Found next-hop 192.0.2.99 using egress ifc OUTSIDE2(vrfid:0) Phase: 14 Type: ADJACENCY-LOOKUP Subtype: Resolve Nexthop IP address to MAC Result: ALLOW Elapsed time: 2230 ns Config: Additional Information: Found adjacency entry for Next-hop 192.0.2.99 on interface OUTSIDE2 Adjacency :Active MAC address 4c4e.35fc.fcd8 hits 10 reference 1 Phase: 15 Type: CAPTURE Subtype: Result: ALLOW Elapsed time: 5352 ns Config: Additional Information: Forward Flow based lookup yields rule: out id=0x150521389870, priority=13, domain=capture, deny=false hits=1788, user\_data=0x1505f1d2b630, cs\_id=0x0, l3\_type=0x0 src mac=0000.0000.0000, mask=0000.0000.0000 dst mac=0000.0000.0000, mask=0000.0000.0000 input\_ifc=OUTSIDE2, output\_ifc=any Result: input-interface: INSIDE(vrfid:0) input-status: up input-line-status: up output-interface: OUTSIDE2(vrfid:0) output-status: up output-line-status: up Action: allow Time Taken: 721180 ns 1 packet shown firepower#

Verfolgen Sie ein weiteres Eingangspaket aus demselben Datenfluss. Das Paket, das einer aktiven Verbindung entspricht:

firepower# show capture CAPI packet-number 3 trace

33 packets captured

3: 10:50:38.409265 802.1Q vlan#101 P0 192.168.1.1.57734 > 198.51.100.1.23: . ack 1412677785 win 4128 Phase: 1 Type: CAPTURE Subtype: Result: ALLOW Elapsed time: 2676 ns Config: Additional Information: Forward Flow based lookup yields rule: in id=0x1505f1d17940, priority=13, domain=capture, deny=false

hits=105083, user\_data=0x1505f2096910, cs\_id=0x0, l3\_type=0x0 src mac=0000.0000.0000, mask=0000.0000.0000 dst mac=0000.0000.0000, mask=0000.0000.0000 input\_ifc=INSIDE, output\_ifc=any Phase: 2 Type: ACCESS-LIST Subtype: Result: ALLOW Elapsed time: 2676 ns Config: Implicit Rule Additional Information: Forward Flow based lookup yields rule: in id=0x1502a7ba4d40, priority=1, domain=permit, deny=false hits=45, user\_data=0x0, cs\_id=0x0, l3\_type=0x8 src mac=0000.0000.0000, mask=0000.0000.0000 dst mac=0000.0000.0000, mask=0100.0000.0000 input\_ifc=INSIDE, output\_ifc=any Phase: 3 Type: FLOW-LOOKUP Subtype: Result: ALLOW Elapsed time: 1338 ns Config: Additional Information: Found flow with id 2552, using existing flow Module information for forward flow ... snp\_fp\_inspect\_ip\_options snp\_fp\_tcp\_normalizer snp\_fp\_snort snp\_fp\_translate snp\_fp\_tcp\_normalizer snp\_fp\_adjacency snp\_fp\_fragment snp\_ifc\_stat Module information for reverse flow ... snp\_fp\_inspect\_ip\_options snp\_fp\_tcp\_normalizer snp\_fp\_translate snp\_fp\_snort snp\_fp\_tcp\_normalizer snp\_fp\_adjacency snp\_fp\_fragment snp\_ifc\_stat Phase: 4 Type: EXTERNAL-INSPECT Subtype: Result: ALLOW Elapsed time: 16502 ns Config: Additional Information: Application: 'SNORT Inspect' Phase: 5 Type: SNORT Subtype: Result: ALLOW Elapsed time: 12934 ns

Config: Additional Information: Snort Trace: Packet: TCP, ACK, seq 1306692136, ack 1412677785 AppID: service unknown (0), application unknown (0) Snort id 19, NAP id 1, IPS id 0, Verdict PASS Snort Verdict: (pass-packet) allow this packet

Result: input-interface: INSIDE(vrfid:0) input-status: up input-line-status: up Action: allow Time Taken: 36126 ns

1 packet shown firepower#

#### **Unverankertes Timeout**

#### Das Problem

Eine vorübergehende Routen-Instabilität kann dazu führen, dass langlebige (Elefanten-) UDP-Verbindungen über den FTD über andere FTD-Schnittstellen als gewünscht hergestellt werden.

#### Die Lösung

Um dieses Problem zu beheben, setzen Sie timeout floating-conn auf einen anderen Wert als den Standardwert, der deaktiviert ist:

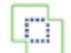

Firewall Management Center Devices / Platform Settings Editor

Overview

Analysis

Policies

Devices Objects Integration

#### FTD4100-1

Enter Description

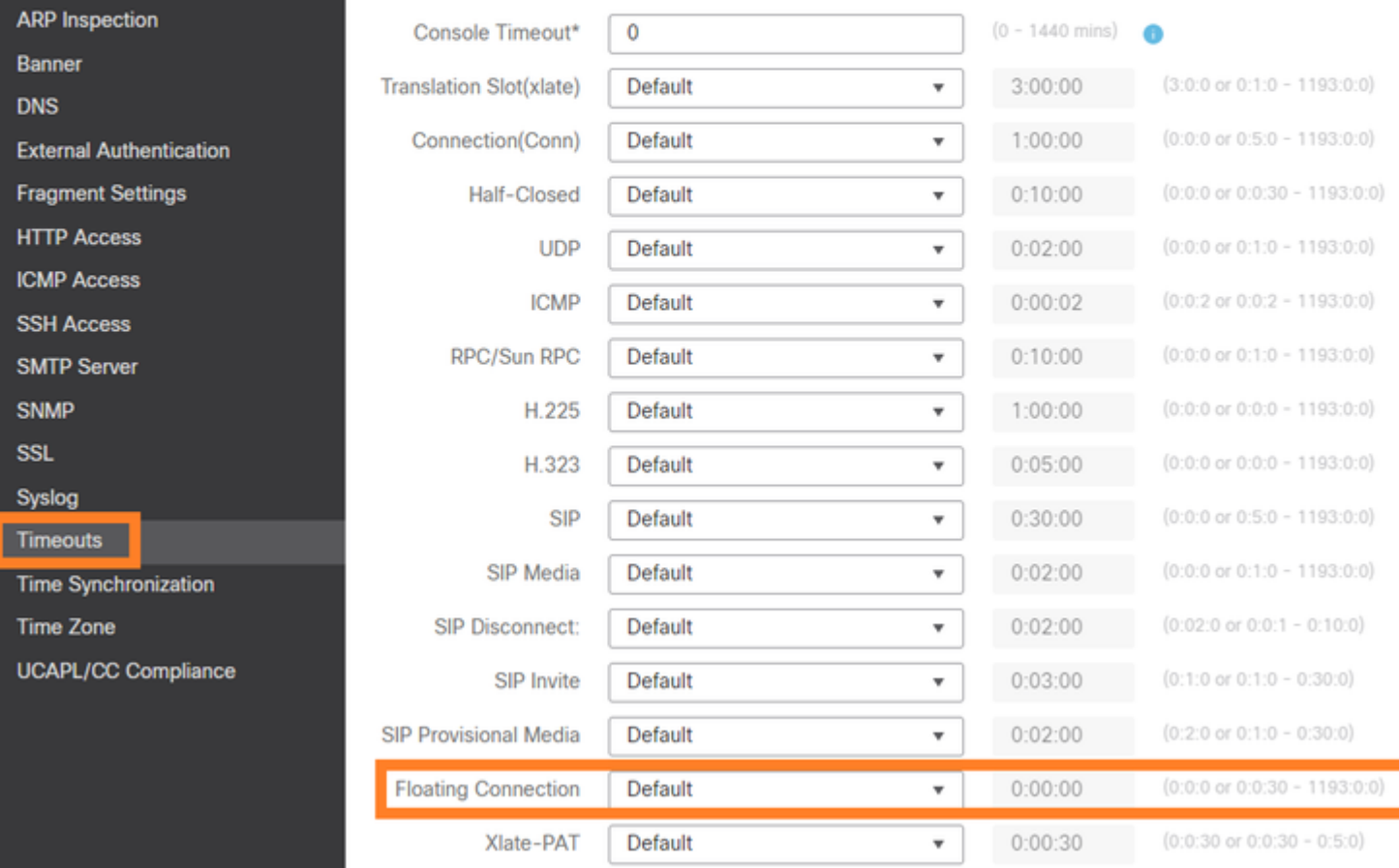

#### In der Befehlsreferenz:

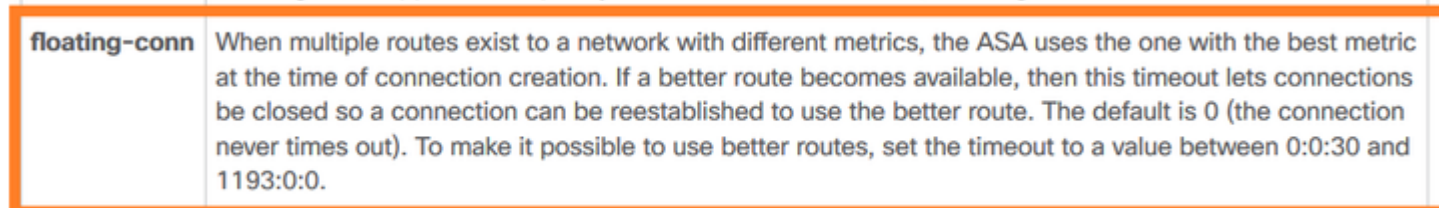

Weitere Informationen finden Sie in der Fallstudie: UDP-Verbindungen schlagen nach dem erneuten Laden von der CiscoLive BRKSEC-3020-Sitzung fehl:

## **Floating Connection Timeout** The "bad" connection never times out since the UDP traft - TCP is stateful, so the connection would terminate and re-esta - ASA needs to tear the original connection down when the corre - ASA 8.4(2)+ introduces timeout floating-conn to accomplish asa# show run timeout timeout xlate 9:00:00 timeout pat-xlate 0:00:30 timeout conn 1:00:00 half-closed 0:10:00 udp 0:02:00 icmp 0:00:02 timeout sunrpc 0:10:00 h323 0:05:00 h225 1:00:00 mgcp 0:05:00 mgcp timeout sip 0:30:00 sip media 0:02:00 sip-invite 0:03:00 sip-discor timeout sip-provisional-media 0:02:00 uauth 9:00:00 absolute uauth timeout tcp-proxy-reassembly 0:01:00 timeout floating-conn 0:00:00 < Schedule the co  $asa$ # in 1 minute if a asa# configure terminal different egress asa(config)# timeout floating-conn 0:01:00

## **Timeout bei Verbindungs-Holddown**

Das Problem

Eine Route fällt aus (wird entfernt), aber der Datenverkehr entspricht einer bestehenden Verbindung.

Die Lösung

Zeitüberschreitungs-Holddown-Funktion wurde in ASA 9.6.2 hinzugefügt. Die Funktion ist standardmäßig aktiviert, wird aber derzeit (7.1.x) nicht von der FMC-Benutzeroberfläche oder FlexConfig unterstützt. Zugehörige Verbesserung: [ENH: Timeout-Verbindung-Holddown nicht verfügbar für Konfiguration in](https://bst.cloudapps.cisco.com/bugsearch/bug/CSCvv49847) [FMC](https://bst.cloudapps.cisco.com/bugsearch/bug/CSCvv49847)

Aus dem ASA CLI-Leitfaden:

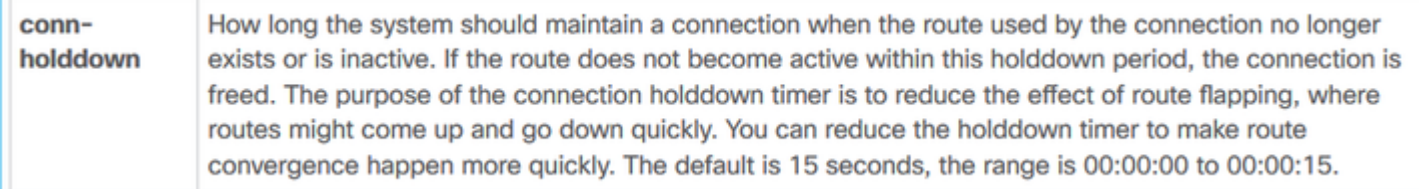

firepower# show run all timeout timeout xlate 3:00:00 timeout pat-xlate 0:00:30

```
timeout conn 1:00:00 half-closed 0:10:00 udp 0:02:00 sctp 0:02:00 icmp 0:00:02
timeout sunrpc 0:10:00 h323 0:05:00 h225 1:00:00 mgcp 0:05:00 mgcp-pat 0:05:00
timeout sip 0:30:00 sip_media 0:02:00 sip-invite 0:03:00 sip-disconnect 0:02:00
timeout sip-provisional-media 0:02:00 uauth 0:05:00 absolute
timeout tcp-proxy-reassembly 0:00:30
timeout floating-conn 0:00:00
timeout conn-holddown 0:00:15
timeout igp stale-route 0:01:10
```
## **Fall 2: Weiterleitung auf Basis der NAT-Suche**

#### Anforderung

Konfigurieren Sie diese NAT-Regel:

- Typ: Statisch
- Quellschnittstelle: INSIDE
- Zielschnittstelle: OUTSIDE1
- Ursprüngliche Quelle: 192.168.1.1
- Ursprünglicher Zielort: 198.51.100.1
- Übersetzte Quelle: 192.168.1.1
- Übersetztes Ziel: 198.51.100.1

#### Lösung

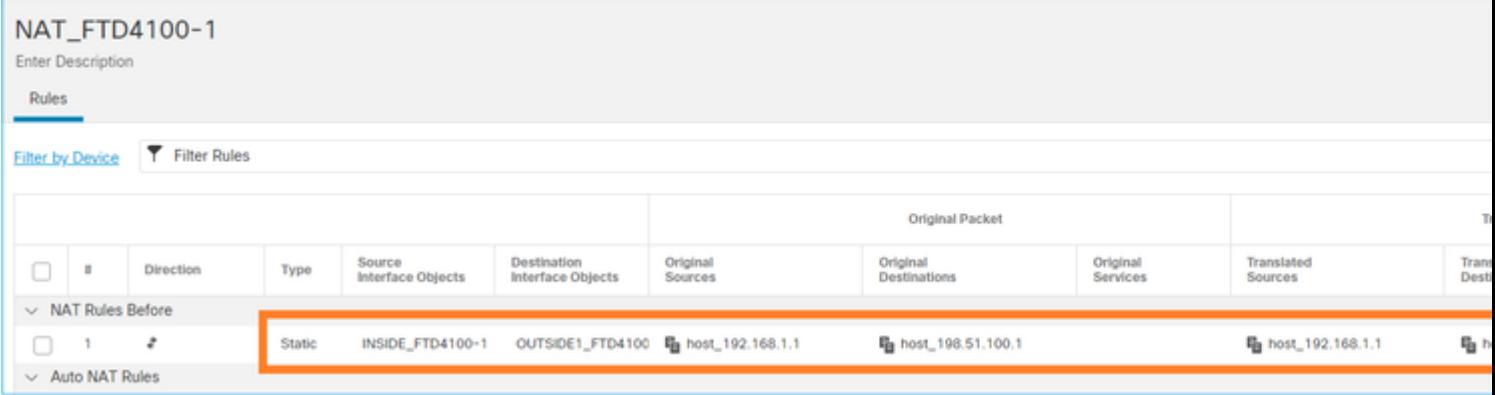

Die bereitgestellte NAT-Regel in der FTD-CLI:

```
firepower# show run nat
nat (INSIDE, OUTSIDE1) source static host_192.168.1.1 host_192.168.1.1 destination static host_198.51.100.
firepower# show nat
Manual NAT Policies (Section 1)
1 (INSIDE) to (OUTSIDE1) source static host_192.168.1.1 host_192.168.1.1 destination static host_198.51
translate_hits = 0, untranslate_hits = 0
```
Konfigurieren Sie 3 Aufnahmen:

firepower# capture CAPI trace detail interface INSIDE match ip host 192.168.1.1 host 198.51.100.1 firepower# capture CAPO1 interface OUTSIDE1 match ip host 192.168.1.1 any firepower# capture CAPO2 interface OUTSIDE2 match ip host 192.168.1.1 any firepower# show capture capture CAPI type raw-data trace detail interface INSIDE [Capturing - 0 bytes] match ip host 192.168.1.1 host 198.51.100.1 capture CAPO1 type raw-data interface OUTSIDE1 [Capturing - 0 bytes] match ip host 192.168.1.1 any capture CAPO2 type raw-data interface OUTSIDE2 [Capturing - 0 bytes] match ip host 192.168.1.1 any

Starten Sie eine Telnet-Sitzung von 192.168.1.1 bis 198.51.100.1:

```
Router1# telnet 198.51.100.1 /vrf VRF-101 /source-interface lo1
Trying 198.51.100.1 ...
% Connection timed out; remote host not responding
```
Pakete kommen über FTD an, aber nichts verlässt die Schnittstellen OUTSIDE1 oder OUTSIDE2:

firepower# show capture capture CAPI type raw-data trace detail interface INSIDE [Capturing - 156 bytes] match ip host 192.168.1.1 host 198.51.100.1 capture CAPO1 type raw-data interface OUTSIDE1 [Capturing - 0 bytes] match ip host 192.168.1.1 any capture CAPO2 type raw-data interface OUTSIDE2 [Capturing - 0 bytes] match ip host 192.168.1.1 any

Verfolgen Sie das TCP-SYN-Paket. Phase 3 (UN-NAT) zeigt, dass NAT (speziell UN-NAT) das Paket für die Next-Hop-Suche an die OUTSIDE1-Schnittstelle umgeleitet hat:

```
firepower# show capture CAPI
2 packets captured
1: 11:22:59.179678 802.1Q vlan#101 P0 192.168.1.1.38790 > 198.51.100.1.23: S 1174675193:1174675193(0) w:
2: 11:23:01.179632 802.1Q vlan#101 P0 192.168.1.1.38790 > 198.51.100.1.23: S 1174675193:1174675193(0) w:
2 packets shown
firepower#
```
firepower# show capture CAPI packet-number 1 trace detail

2 packets captured

1: 11:22:59.179678 4c4e.35fc.fcd8 00be.75f6.1dae 0x8100 Length: 62 802.1Q vlan#101 P0 192.168.1.1.38790 > 198.51.100.1.23: S [tcp sum ok] 1174675193:1174675193(0) win 4128 Phase: 3 Type: UN-NAT Subtype: static Result: ALLOW Elapsed time: 6244 ns Config: nat (INSIDE,OUTSIDE1) source static host\_192.168.1.1 host\_192.168.1.1 destination static host\_198.51.100 Additional Information: NAT divert to egress interface OUTSIDE1(vrfid:0) Untranslate 198.51.100.1/23 to 198.51.100.1/23 ... Phase: 12 Type: FLOW-CREATION Subtype: Result: ALLOW Elapsed time: 25422 ns Config: Additional Information: New flow created with id 2614, packet dispatched to next module Module information for forward flow ... snp\_fp\_inspect\_ip\_options snp\_fp\_tcp\_normalizer snp\_fp\_tcp\_proxy snp\_fp\_snort snp\_fp\_tcp\_proxy snp\_fp\_translate snp\_fp\_tcp\_normalizer snp\_fp\_adjacency snp\_fp\_fragment snp\_ifc\_stat Phase: 15 Type: INPUT-ROUTE-LOOKUP-FROM-OUTPUT-ROUTE-LOOKUP Subtype: Resolve Preferred Egress interface Result: ALLOW Elapsed time: 8028 ns Config: Additional Information: Found next-hop 192.0.2.99 using egress ifc OUTSIDE2(vrfid:0) Phase: 16 Type: SUBOPTIMAL-LOOKUP Subtype: suboptimal next-hop Result: ALLOW Elapsed time: 446 ns Config: Additional Information: Input route lookup returned ifc OUTSIDE2 is not same as existing ifc OUTSIDE1 Result: input-interface: INSIDE(vrfid:0) input-status: up input-line-status: up output-interface: OUTSIDE1(vrfid:0) output-status: up output-line-status: up Action: drop Time Taken: 777375 ns

...

Drop-reason: (no-adjacency) No valid adjacency, Drop-location: frame 0x00005577204a7287 flow (NA)/NA

1 packet shown

In diesem Fall bedeutet SUBOPTIMAL-LOOKUP, dass sich die vom NAT-Prozess (OUTSIDE1) festgelegte Ausgangsschnittstelle von der in der ASP-Eingabetabelle angegebenen Ausgangsschnittstelle unterscheidet:

firepower# show asp table routing | include 198.51.100.0 in 198.51.100.0 255.255.255.248 via 192.0.2.99, OUTSIDE2 out 198.51.100.0 255.255.255.248 via 192.0.2.99, OUTSIDE2

Eine mögliche Problemumgehung besteht darin, eine variable statische Route an der OUTSIDE1- Schnittstelle hinzuzufügen:

firepower# show run route route OUTSIDE2 198.51.100.0 255.255.255.248 192.0.2.99 1 route OUTSIDE1 198.51.100.0 255.255.255.248 203.0.113.99 200

Hinweis: Wenn Sie versuchen, eine statische Route mit derselben Metrik wie die bereits vorhandene hinzuzufügen, wird dieser Fehler angezeigt:

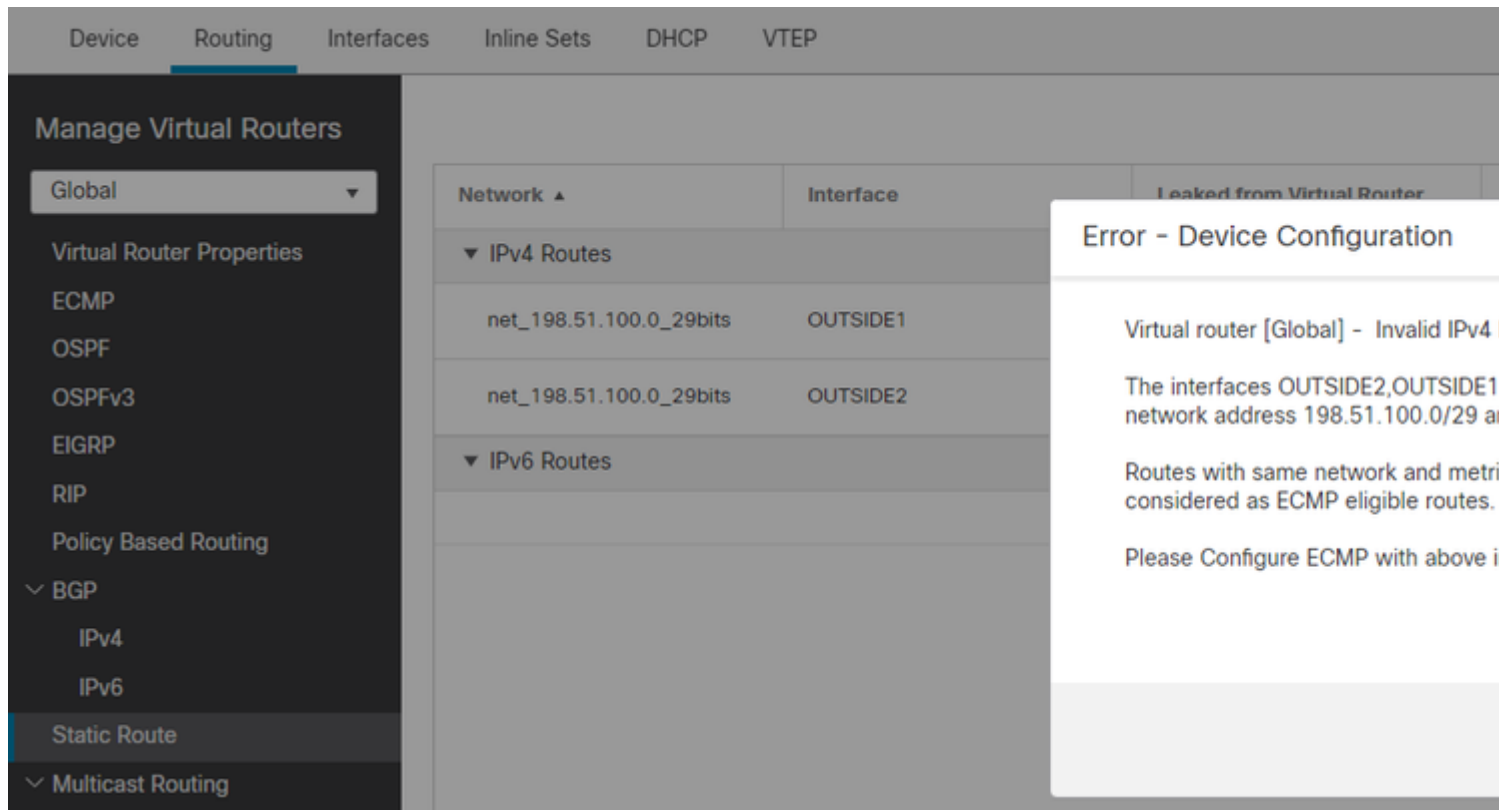

Hinweis: Floating-Routen mit der Entfernungsmetrik 255 sind in der Routing-Tabelle nicht installiert.

Versuchen Sie, Telnet darauf hinzuweisen, dass Pakete über die FTD gesendet wurden:

```
Router1# telnet 198.51.100.1 /vrf VRF-101 /source-interface lo1
Trying 198.51.100.1 ...
% Connection timed out; remote host not responding
firepower# show capture
capture CAPI type raw-data trace detail interface INSIDE [Capturing - 156 bytes]
match ip host 192.168.1.1 host 198.51.100.1
capture CAPO1 type raw-data interface OUTSIDE1 [Capturing - 312 bytes]
match ip host 192.168.1.1 any
capture CAPO2 type raw-data interface OUTSIDE2 [Capturing - 386 bytes]
match ip host 192.168.1.1 any
```
Die Paketverfolgung zeigt, dass die Pakete aufgrund der NAT-Suche an eine ISP1-Schnittstelle (OUTSIDE1) anstelle von ISP2 weitergeleitet werden:

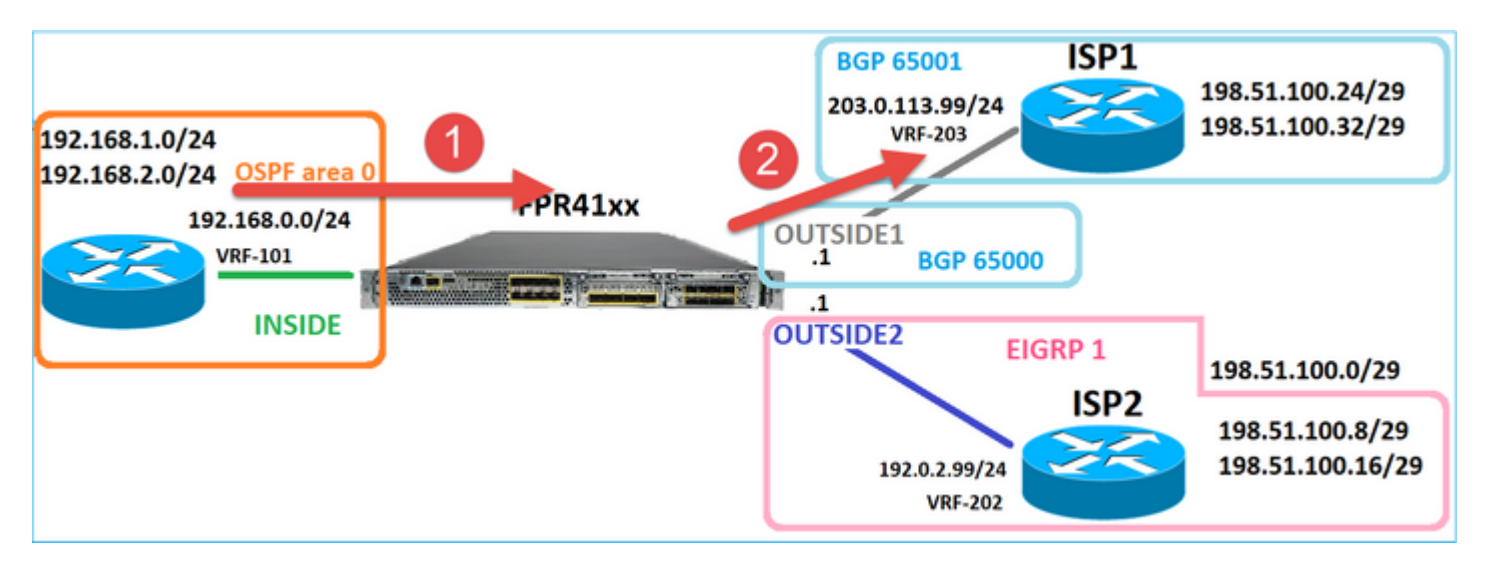

firepower# show capture CAPI packet-number 1 trace

2 packets captured

1: 09:03:02.773962 802.1Q vlan#101 P0 192.168.1.1.16774 > 198.51.100.1.23: S 2910053251:2910053251(0) w: ...

```
Phase: 3
Type: UN-NAT
Subtype: static
Result: ALLOW
Elapsed time: 4460 ns
Config:
nat (INSIDE, OUTSIDE1) source static host_192.168.1.1 host_192.168.1.1 destination static host_198.51.100.
```
Additional Information: NAT divert to egress interface OUTSIDE1(vrfid:0) Untranslate 198.51.100.1/23 to 198.51.100.1/23

...

Phase: 12 Type: FLOW-CREATION Subtype: Result: ALLOW Elapsed time: 29436 ns Config: Additional Information: New flow created with id 2658, packet dispatched to next module Module information for forward flow ... snp\_fp\_inspect\_ip\_options snp\_fp\_tcp\_normalizer snp\_fp\_snort snp\_fp\_translate snp\_fp\_tcp\_normalizer snp fp adjacency snp\_fp\_fragment snp\_ifc\_stat Phase: 15 Type: INPUT-ROUTE-LOOKUP-FROM-OUTPUT-ROUTE-LOOKUP Subtype: Resolve Preferred Egress interface Result: ALLOW Elapsed time: 5798 ns Config: Additional Information: Found next-hop 192.0.2.99 using egress ifc OUTSIDE2(vrfid:0) Phase: 16 Type: SUBOPTIMAL-LOOKUP Subtype: suboptimal next-hop Result: ALLOW Elapsed time: 446 ns Config: Additional Information: Input route lookup returned ifc OUTSIDE2 is not same as existing ifc OUTSIDE1 Phase: 17 Type: NEXTHOP-LOOKUP-FROM-OUTPUT-ROUTE-LOOKUP Subtype: Lookup Nexthop on interface Result: ALLOW Elapsed time: 1784 ns Config: Additional Information: Found next-hop 203.0.113.99 using egress ifc OUTSIDE1(vrfid:0) Phase: 18 Type: ADJACENCY-LOOKUP Subtype: Resolve Nexthop IP address to MAC Result: ALLOW Elapsed time: 1338 ns Config: Additional Information: Found adjacency entry for Next-hop 203.0.113.99 on interface OUTSIDE1 Adjacency :Active MAC address 4c4e.35fc.fcd8 hits 106 reference 2 ...

Result: input-interface: INSIDE(vrfid:0) input-status: up input-line-status: up output-interface: OUTSIDE1(vrfid:0) output-status: up output-line-status: up Action: allow Time Taken: 723409 ns

1 packet shown firepower#

Interessanterweise werden in diesem Fall Pakete auf INSIDE und an beiden Ausgangsschnittstellen angezeigt:

firepower# show capture CAPI

2 packets captured

1: 09:03:02.773962 802.1Q vlan#101 P0 192.168.1.1.32134 > 198.51.100.1.23: S 3031010184:3031010184(0) w: 2: 09:03:05.176565 802.1Q vlan#101 P0 192.168.1.1.32134 > 198.51.100.1.23: S 3031010184:3031010184(0) w: 2 packets shown firepower# show capture CAPO1

4 packets captured

1: 09:03:02.774358 802.1Q vlan#203 P0 192.168.1.1.32134 > 198.51.100.1.23: S 3249840142:3249840142(0) w: 2: 09:03:02.774557 802.1Q vlan#203 P0 192.168.1.1.32134 > 198.51.100.1.23: S 3249840142:3249840142(0) w: 3: 09:03:05.176702 802.1Q vlan#203 P0 192.168.1.1.32134 > 198.51.100.1.23: S 3249840142:3249840142(0) w: 4: 09:03:05.176870 802.1Q vlan#203 P0 192.168.1.1.32134 > 198.51.100.1.23: S 3249840142:3249840142(0) w: 4 packets shown firepower# show capture CAPO2

5 packets captured

1: 09:03:02.774679 802.1Q vlan#202 P0 192.168.1.1.32134 > 198.51.100.1.23: S 194652172:194652172(0) win 4128 <mss 536> 2: 09:03:02.775457 802.1Q vlan#202 P0 198.51.100.1.23 > 192.168.1.1.32134: S 4075003210:4075003210(0) ac 3: 09:03:05.176931 802.1Q vlan#202 P0 192.168.1.1.32134 > 198.51.100.1.23: S 194652172:194652172(0) win 4: 09:03:05.177282 802.1Q vlan#202 P0 198.51.100.1.23 > 192.168.1.1.32134: . ack 194652173 win 4128 5: 09:03:05.180517 802.1Q vlan#202 P0 198.51.100.1.23 > 192.168.1.1.32134: S 4075003210:4075003210(0) ac

Die Paketdetails enthalten die MAC-Adressinformationen, und eine Nachverfolgung der Pakete an den Schnittstellen OUTSIDE1 und OUTSIDE2 zeigt den Pfad der Pakete an:

firepower# show capture CAPO1 detail

4 packets captured

1: 09:03:02.774358 00be.75f6.1dae 4c4e.35fc.fcd8 0x8100 Length: 62 802.1Q vlan#203 P0 192.168.1.1.32134 > 198.51.100.1.23: S [tcp sum ok] 3249840142:3249840142(0) win 4128 2: 09:03:02.774557 4c4e.35fc.fcd8 00be.75f6.1dae 0x8100 Length: 62

802.1Q vlan#203 P0 192.168.1.1.32134 > 198.51.100.1.23: S [tcp sum ok] 3249840142:3249840142(0) win 4128 3: 09:03:05.176702 00be.75f6.1dae 4c4e.35fc.fcd8 0x8100 Length: 62 802.1Q vlan#203 P0 192.168.1.1.32134 > 198.51.100.1.23: S [tcp sum ok] 3249840142:3249840142(0) win 4128 4: 09:03:05.176870 4c4e.35fc.fcd8 00be.75f6.1dae 0x8100 Length: 62 802.1Q vlan#203 P0 192.168.1.1.32134 > 198.51.100.1.23: S [tcp sum ok] 3249840142:3249840142(0) win 4128 4 packets shown

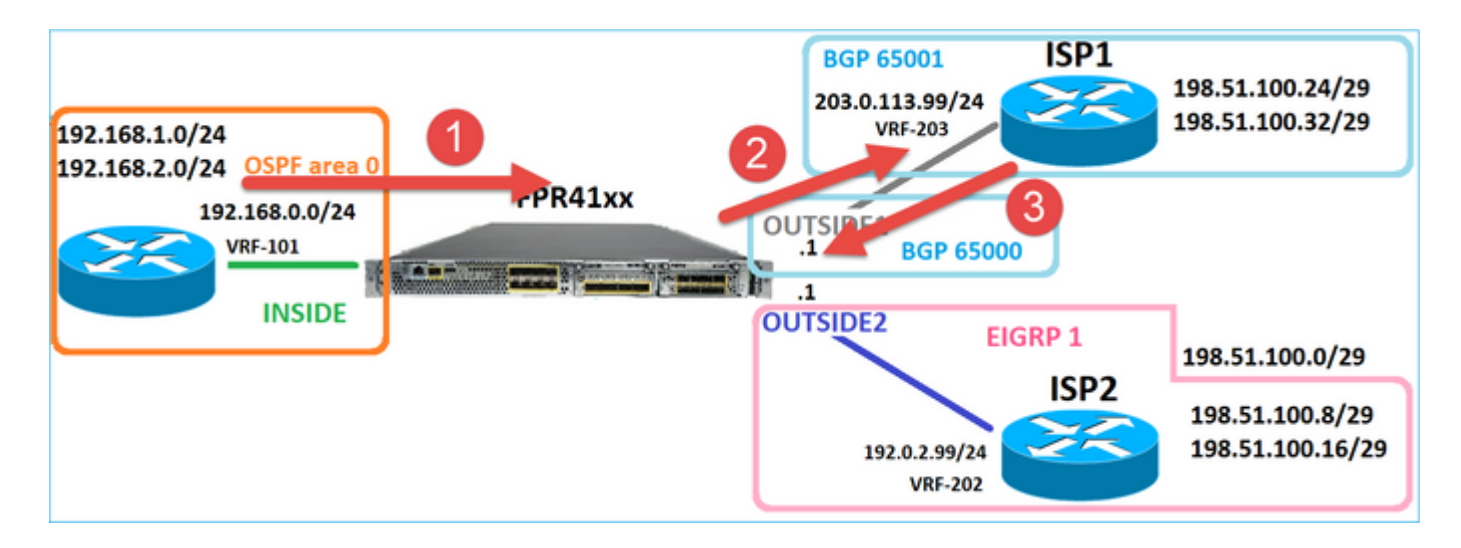

Die Ablaufverfolgung des zurückgegebenen Pakets zeigt eine Umleitung an die OUTSIDE2-Schnittstelle aufgrund der globalen Routingtabellensuche an:

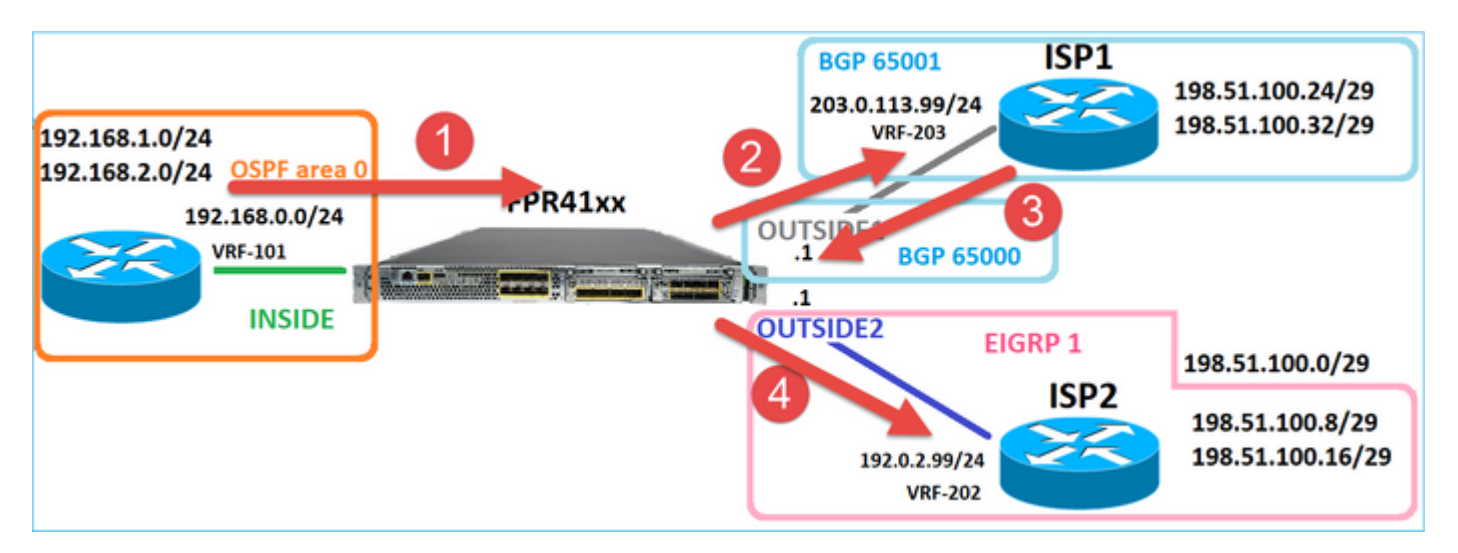

firepower# show capture CAPO1 packet-number 2 trace

4 packets captured

2: 09:03:02.774557 802.1Q vlan#203 P0 192.168.1.1.32134 > 198.51.100.1.23: S 3249840142:3249840142(0) w: ...

Phase: 3 Type: INPUT-ROUTE-LOOKUP Subtype: Resolve Egress Interface Result: ALLOW Elapsed time: 7136 ns Config: Additional Information:

... Phase: 10 Type: FLOW-CREATION Subtype: Result: ALLOW Elapsed time: 12488 ns Config: Additional Information: New flow created with id 13156, packet dispatched to next module ... Phase: 13 Type: INPUT-ROUTE-LOOKUP-FROM-OUTPUT-ROUTE-LOOKUP Subtype: Resolve Preferred Egress interface Result: ALLOW Elapsed time: 3568 ns Config: Additional Information: Found next-hop 192.0.2.99 using egress ifc OUTSIDE2(vrfid:0) Phase: 14 Type: ADJACENCY-LOOKUP Subtype: Resolve Nexthop IP address to MAC Result: ALLOW Elapsed time: 1338 ns Config: Additional Information: Found adjacency entry for Next-hop 192.0.2.99 on interface OUTSIDE2 Adjacency :Active MAC address 4c4e.35fc.fcd8 hits 0 reference 1 ... Result: input-interface: OUTSIDE1(vrfid:0) input-status: up input-line-status: up output-interface: OUTSIDE2(vrfid:0) output-status: up output-line-status: up Action: allow Time Taken: 111946 ns

Found next-hop 192.0.2.99 using egress ifc OUTSIDE2(vrfid:0)

1 packet shown firepower#

Der ISP2-Router sendet die Antwort (SYN/ACK), aber dieses Paket wird an ISP1 umgeleitet, da es mit der bestehenden Verbindung übereinstimmt. Das Paket wird vom FTD verworfen, da keine L2-Adjacency in der ASP-Out-Tabelle vorhanden ist:

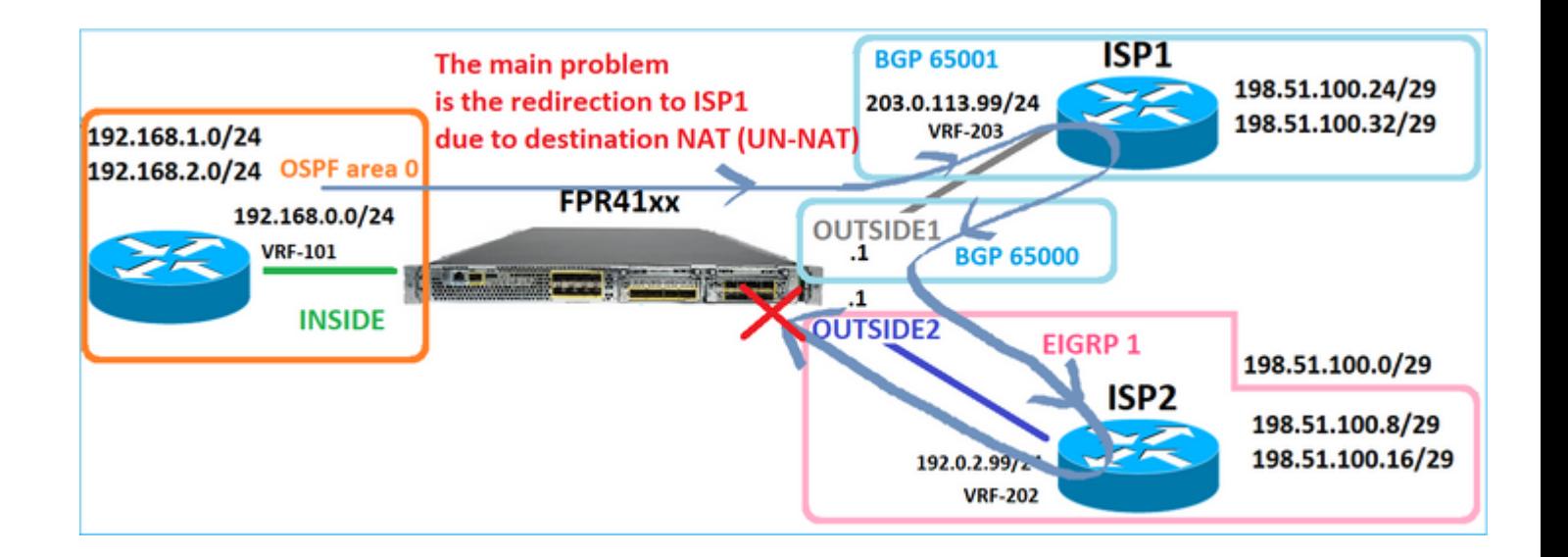

firepower# show capture CAPO2 packet-number 2 trace

5 packets captured

2: 09:03:02.775457 802.1Q vlan#202 P0 198.51.100.1.23 > 192.168.1.1.32134: S 4075003210:4075003210(0) ac ...

Phase: 3 Type: FLOW-LOOKUP Subtype: Result: ALLOW Elapsed time: 2230 ns Config: Additional Information: Found flow with id 13156, using existing flow ... Phase: 7 Type: SUBOPTIMAL-LOOKUP Subtype: suboptimal next-hop Result: ALLOW Elapsed time: 0 ns Config: Additional Information: Input route lookup returned ifc INSIDE is not same as existing ifc OUTSIDE1 Result: input-interface: OUTSIDE2(vrfid:0) input-status: up input-line-status: up output-interface: INSIDE(vrfid:0) output-status: up output-line-status: up Action: drop Time Taken: 52628 ns Drop-reason: (no-adjacency) No valid adjacency, Drop-location: frame 0x00005577204a7287 flow (NA)/NA

## **Fall 3: Weiterleitung basierend auf richtlinienbasiertem Routing (PBR)**

Nach der Verbindungsflusssuche und der Ziel-NAT-Suche ist PBR das nächste Element, das die Bestimmung der Ausgangsschnittstelle beeinflussen kann. Der PBR wird dokumentiert in: [Policy Based](/content/en/us/td/docs/security/secure-firewall/management-center/device-config/710/management-center-device-config-71/routing-policy-based.html) [Routing \(richtlinienbasiertes Routing\)](/content/en/us/td/docs/security/secure-firewall/management-center/device-config/710/management-center-device-config-71/routing-policy-based.html)

Bei der PBR-Konfiguration auf FMC muss folgende Richtlinie beachtet werden: FlexConfig wurde verwendet, um PBR in FMC für FTD-Versionen vor 7.1 zu konfigurieren. Sie können weiterhin FlexConfig verwenden, um PBR in allen Versionen zu konfigurieren. Für eine Eingangsschnittstelle kann PBR jedoch nicht mit FlexConfig und der Seite Policy Based Routing (richtlinienbasiertes Routing) von FMC konfiguriert werden.

In diesem Anwenderbericht zeigt die FTD auf die Route 198.51.100.0/24 zum ISP2:

firepower# show route | begin Gate Gateway of last resort is not set C 192.0.2.0 255.255.255.0 is directly connected, OUTSIDE2 L 192.0.2.1 255.255.255.255 is directly connected, OUTSIDE2 C 192.168.0.0 255.255.255.0 is directly connected, INSIDE L 192.168.0.1 255.255.255.255 is directly connected, INSIDE O 192.168.1.1 255.255.255.255 [110/11] via 192.168.0.99, 5d01h, INSIDE O 192.168.2.1 255.255.255.255 [110/11] via 192.168.0.99, 5d01h, INSIDE S 198.51.100.0 255.255.255.248 [1/0] via 192.0.2.99, OUTSIDE2 D 198.51.100.8 255.255.255.248 [90/130816] via 192.0.2.99, 5d01h, OUTSIDE2 D 198.51.100.16 255.255.255.248 [90/130816] via 192.0.2.99, 5d01h, OUTSIDE2 B 198.51.100.24 255.255.255.248 [20/0] via 203.0.113.99, 5d00h B 198.51.100.32 255.255.255.248 [20/0] via 203.0.113.99, 5d00h C 203.0.113.0 255.255.255.0 is directly connected, OUTSIDE1 L 203.0.113.1 255.255.255.255 is directly connected, OUTSIDE1

#### Anforderung

Konfigurieren Sie eine PBR-Richtlinie mit den folgenden Eigenschaften:

• Datenverkehr von IP 192.168.2.0/24, der an 198.51.100.5 gerichtet ist, muss an ISP1 gesendet werden (next-hop 203.0.113.99), während andere Quellen die OUTSIDE2-Schnittstelle verwenden müssen.

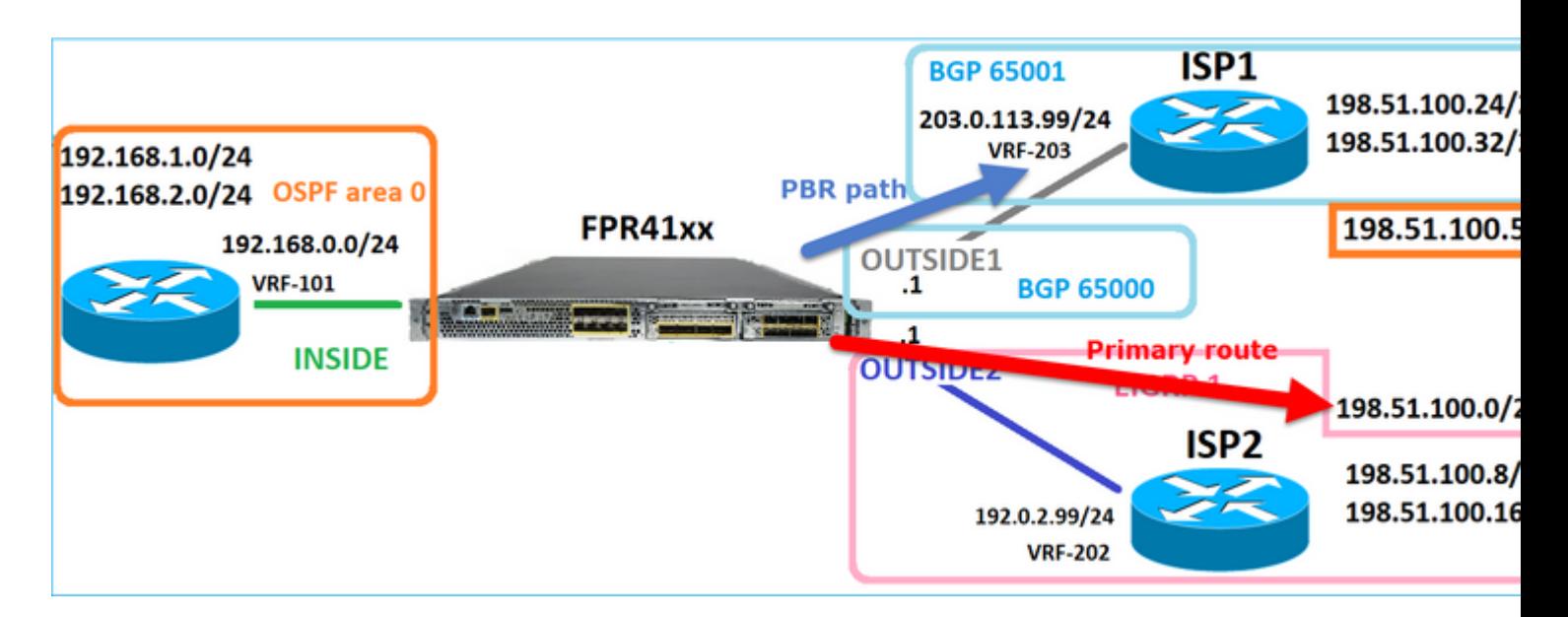

Lösung

In früheren Versionen als 7.1 PBR konfigurieren:

1. Erstellen Sie eine erweiterte ACL, die mit dem interessanten Datenverkehr übereinstimmt (z. B. PBR\_ACL).

2. Erstellen Sie eine Route Map, die mit der in Schritt 1 erstellten ACL übereinstimmt, und legen Sie den gewünschten nächsten Hop fest.

3. Erstellen Sie ein FlexConfig-Objekt, das PBR auf der Eingangsschnittstelle mithilfe der in Schritt 2 erstellten Routenübersicht aktiviert.

In Versionen nach 7.1 können Sie PBR mit der Methode vor 7.1 konfigurieren oder die neue Option "Policy Based Routing" (richtlinienbasiertes Routing) im Abschnitt "Device > Routing" (Gerät > Routing) verwenden:

1. Erstellen Sie eine erweiterte ACL, die mit dem interessanten Datenverkehr übereinstimmt (z. B. PBR\_ACL).

2. Fügen Sie eine PBR-Richtlinie hinzu und geben Sie Folgendes an:

antwort: Übereinstimmender Datenverkehr

b. Die Eingangsschnittstelle

c. Next-Hop

Konfigurieren des PBR (neu)

Schritt 1: Definieren einer Zugriffsliste für den entsprechenden Datenverkehr

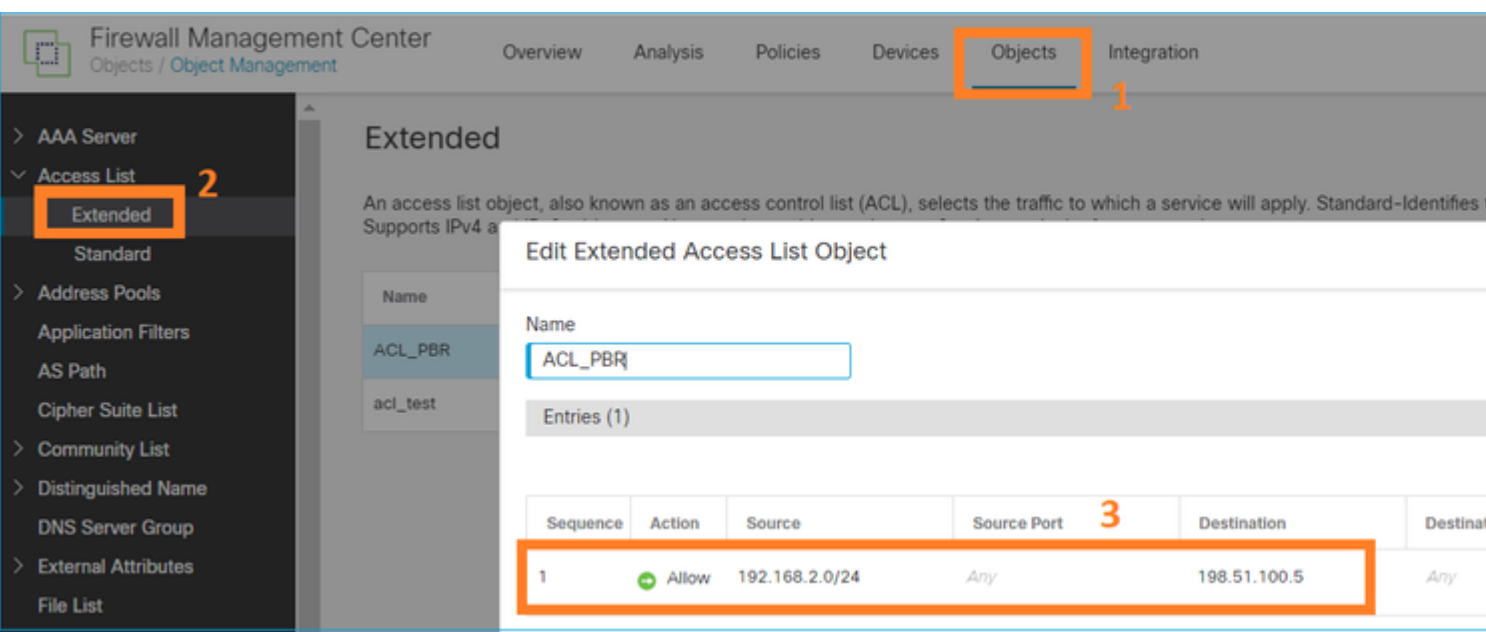

Schritt 2 - Hinzufügen einer PBR-Richtlinie

Navigieren Sie zu Devices > Device Management (Geräte > Geräteverwaltung), und bearbeiten Sie das FTD-Gerät. Wählen Sie Routing > Policy Based Routing aus, und wählen Sie auf der Seite Policy Based Routing die Option Add aus.

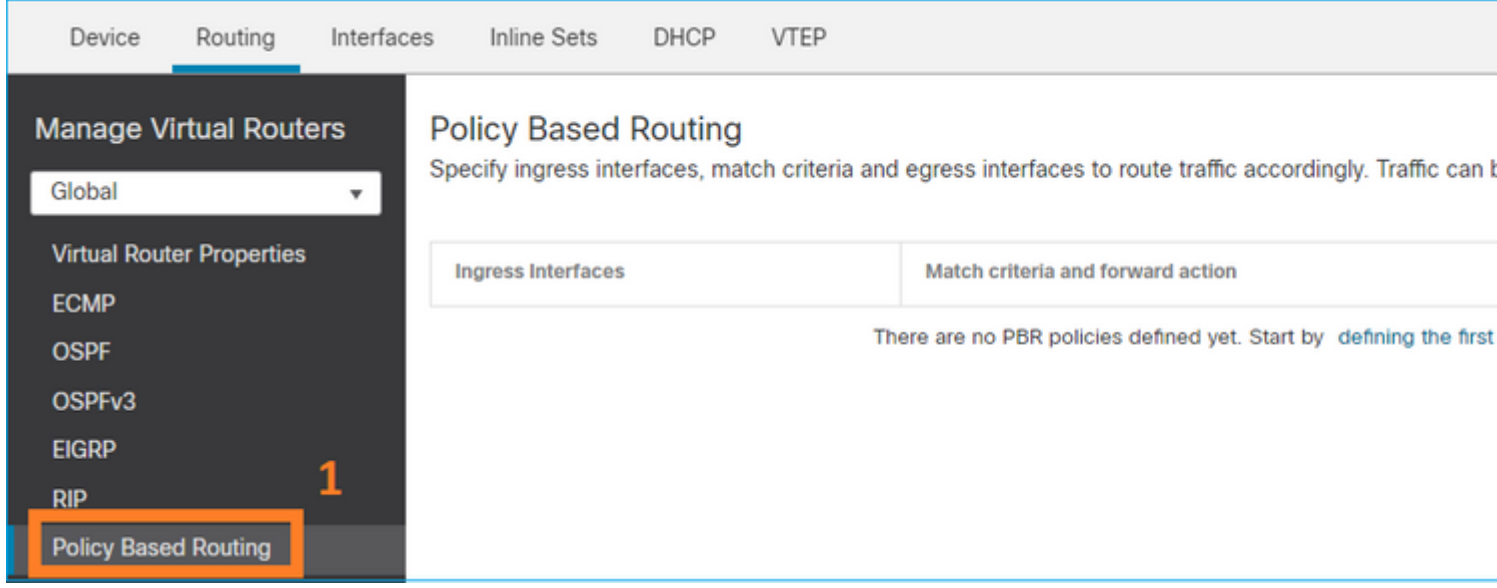

Geben Sie die Eingangsschnittstelle an:

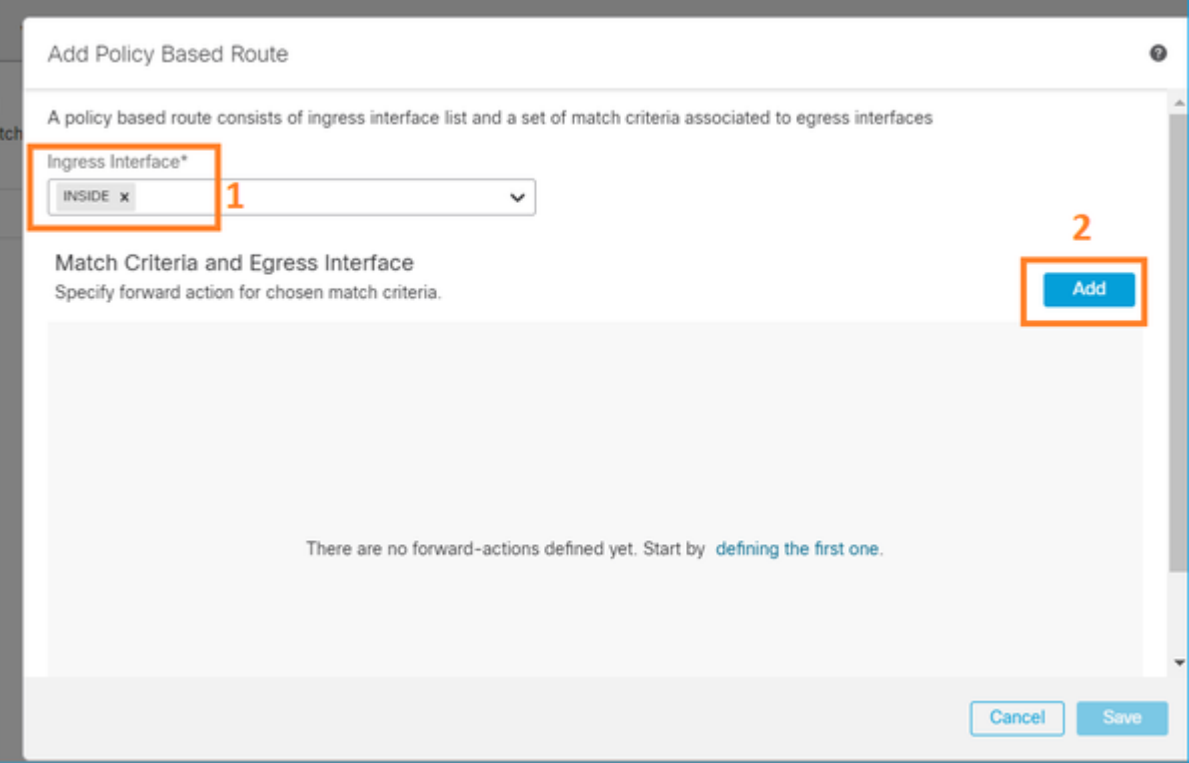

#### Geben Sie die Weiterleitungsaktionen an:

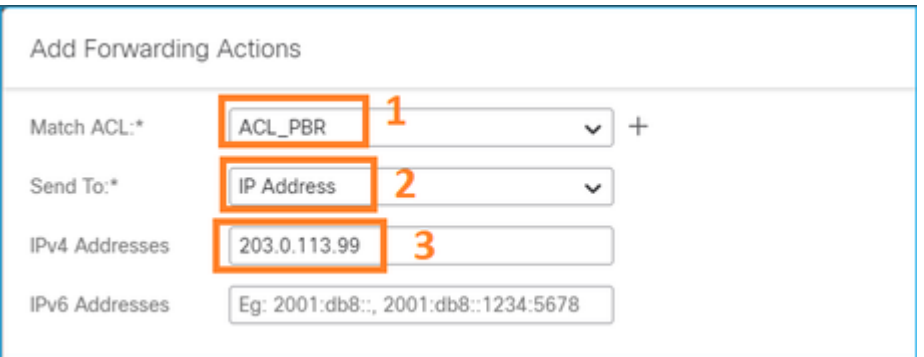

## Speichern und Bereitstellen

Hinweis: Wenn Sie mehrere Ausgangsschnittstellen konfigurieren möchten, müssen Sie im Feld "Senden an" die Option "Ausgangsschnittstellen" (verfügbar ab Version 7.0+) festlegen. Weitere Informationen finden Sie unter [Konfigurationsbeispiel für richtlinienbasiertes Routing.](/content/en/us/td/docs/security/secure-firewall/management-center/device-config/710/management-center-device-config-71/routing-policy-based.html#Cisco_Task.dita_b91f3118-f5a7-4208-b879-17169748fd0b)

Konfigurieren des PBR (Legacy-Modus)

Schritt 1: Definieren einer Zugriffsliste für den entsprechenden Datenverkehr

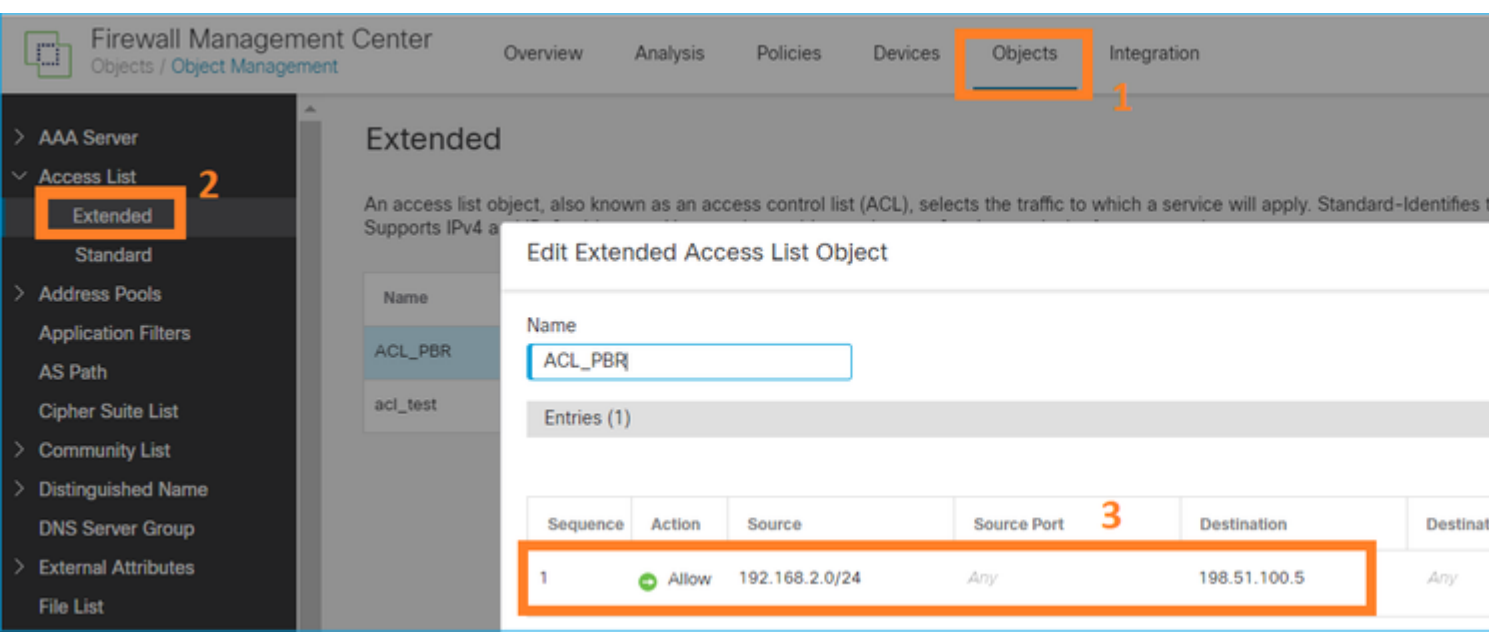

Schritt 2: Definieren einer Route Map, die der ACL entspricht und den Next Hop festlegt

Definieren Sie zunächst die Übereinstimmungsklausel:

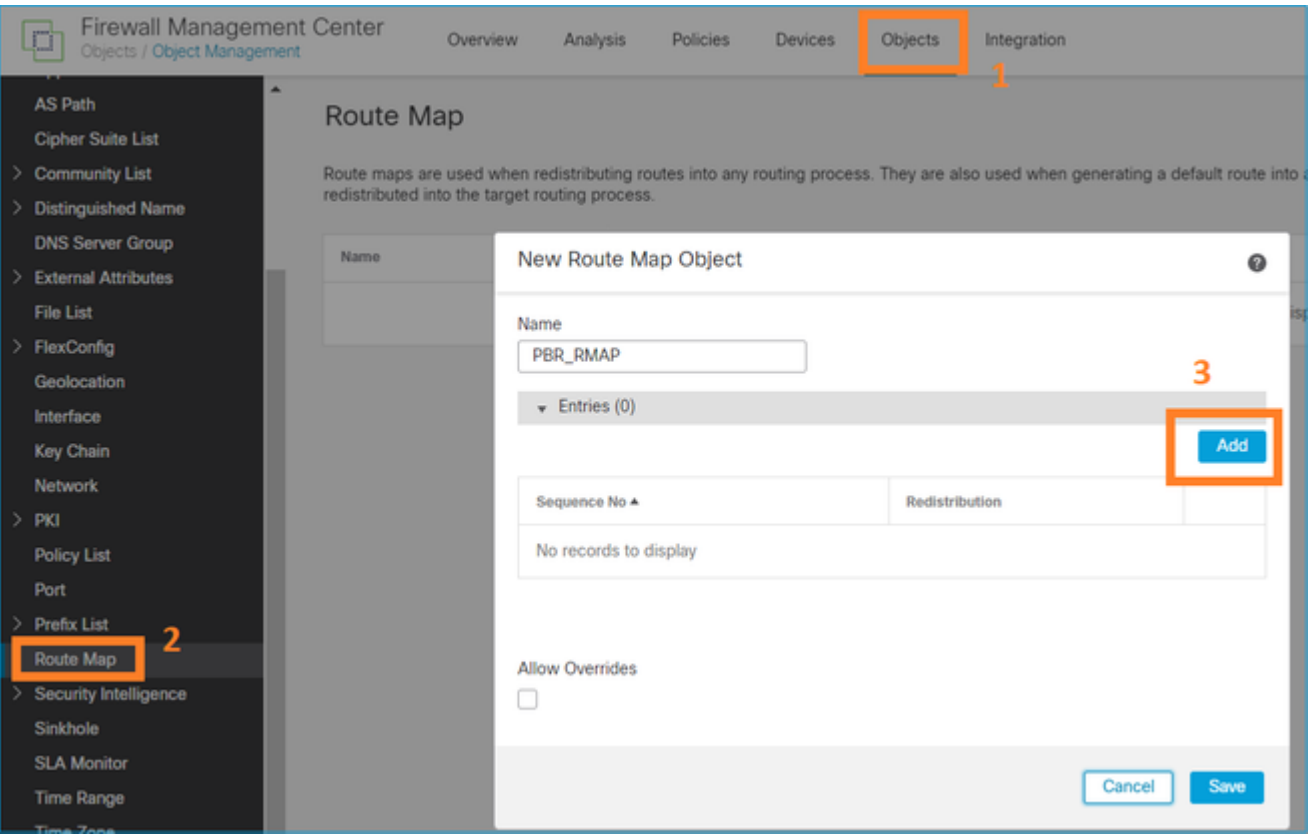

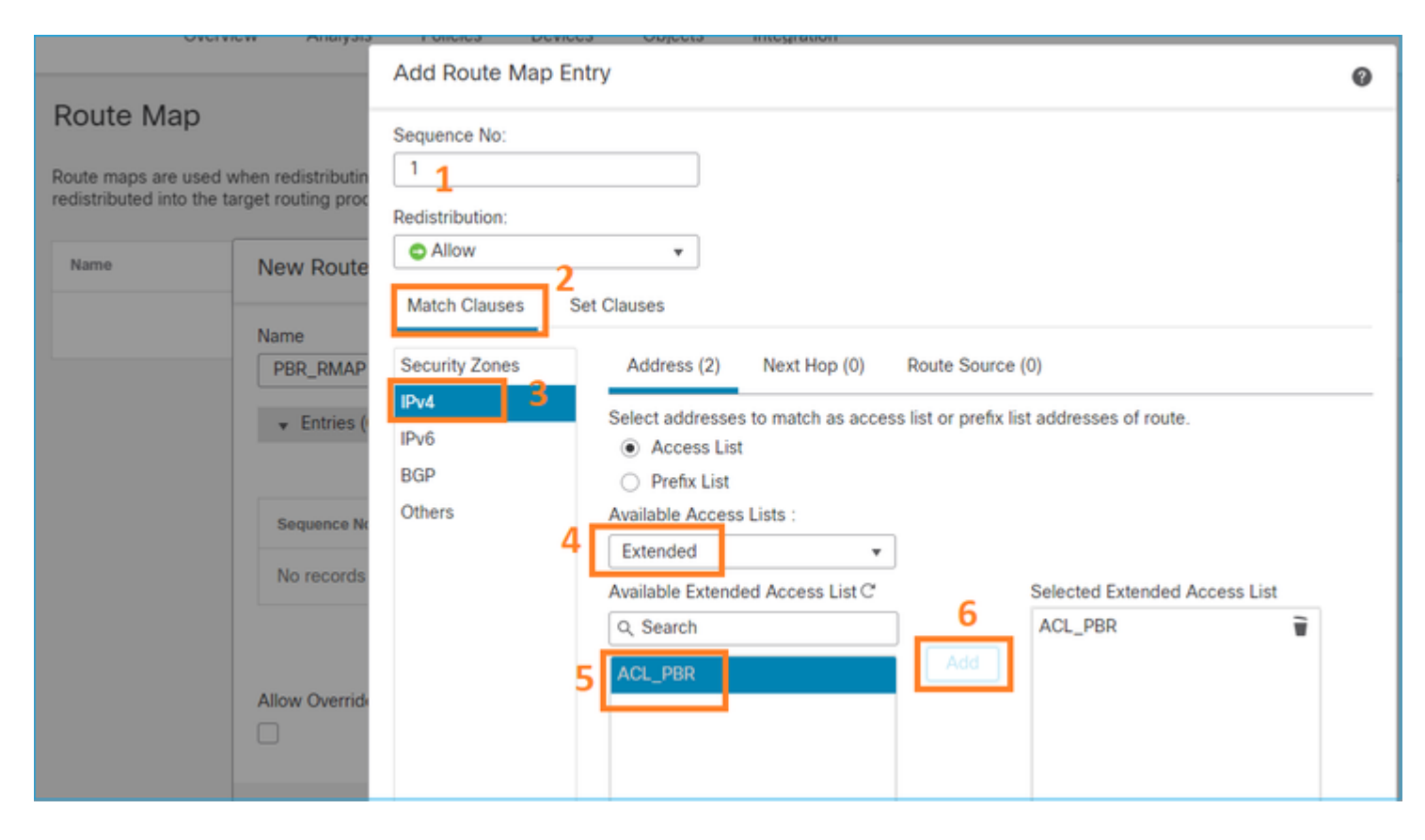

Definieren Sie die Set-Klausel:

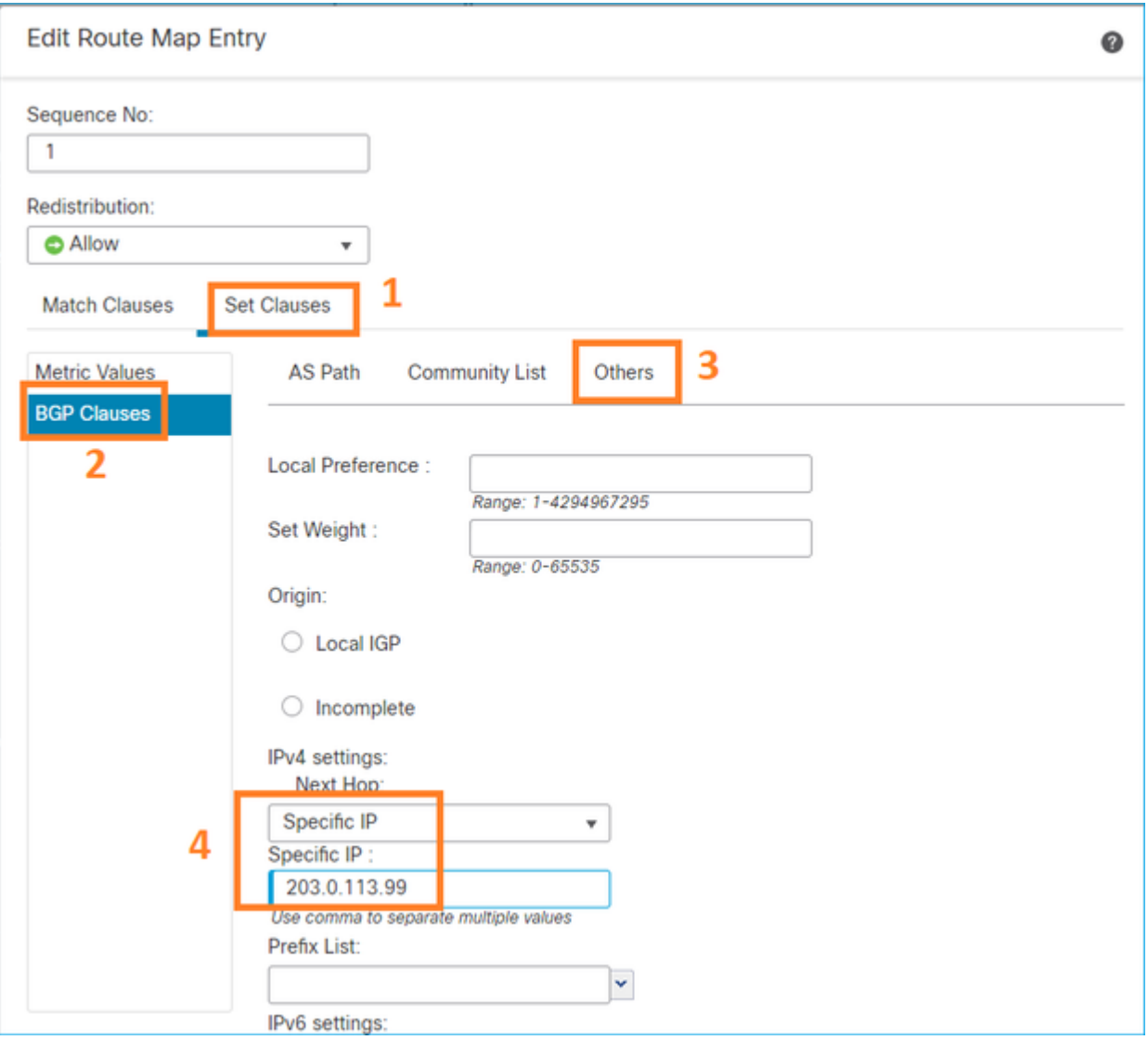

Hinzufügen und Speichern.

Schritt 3: Konfigurieren des FlexConfig PBR-Objekts

Kopieren (duplizieren) Sie zunächst das vorhandene PBR-Objekt:

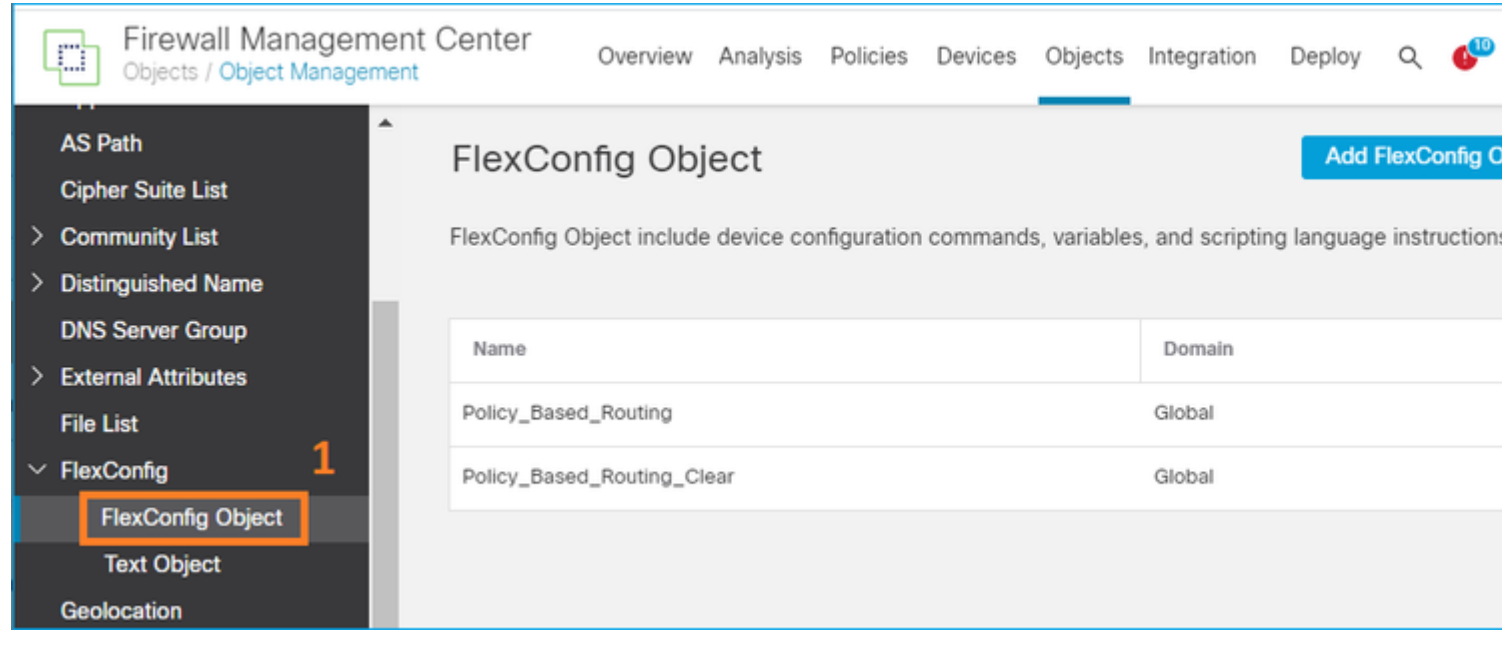

Geben Sie den Objektnamen an, und entfernen Sie das vordefinierte route-map-Objekt:

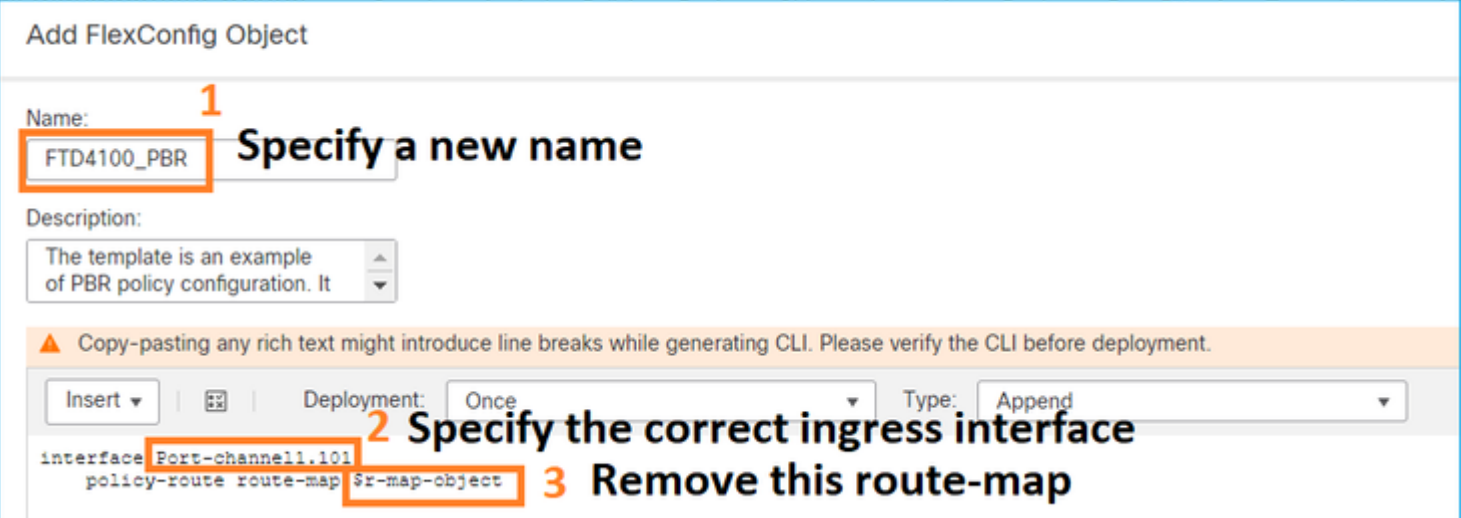

Geben Sie die neue Routenübersicht an:

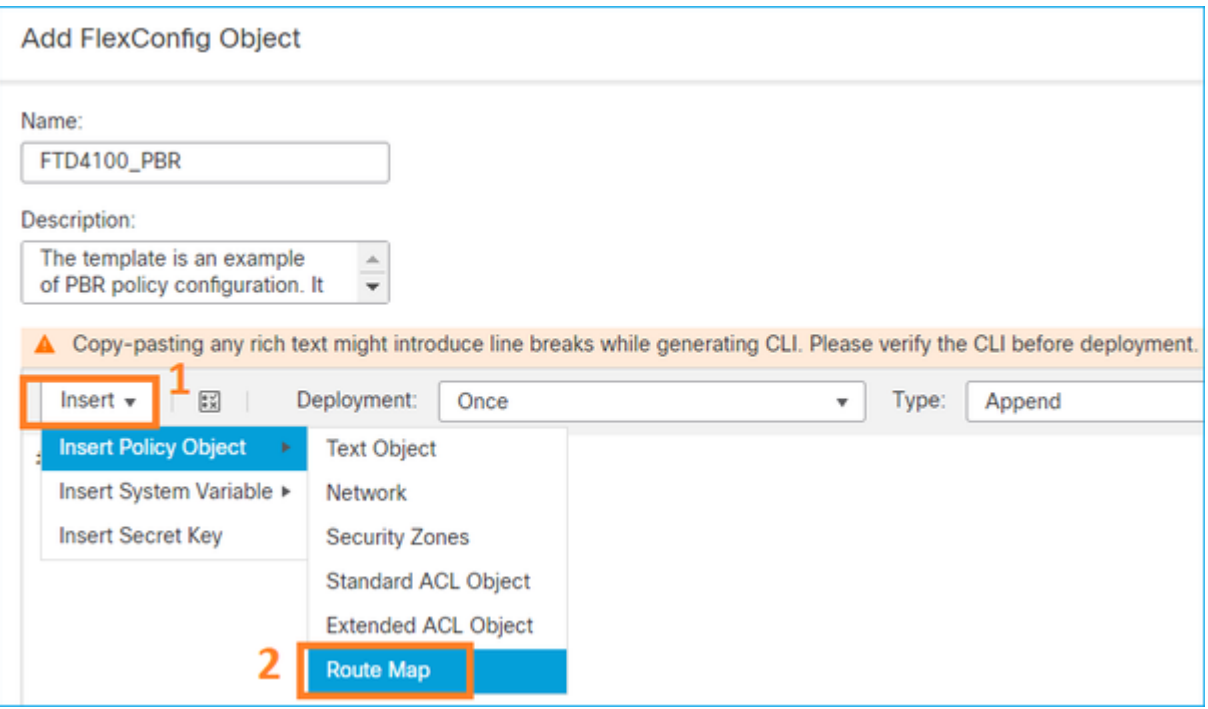

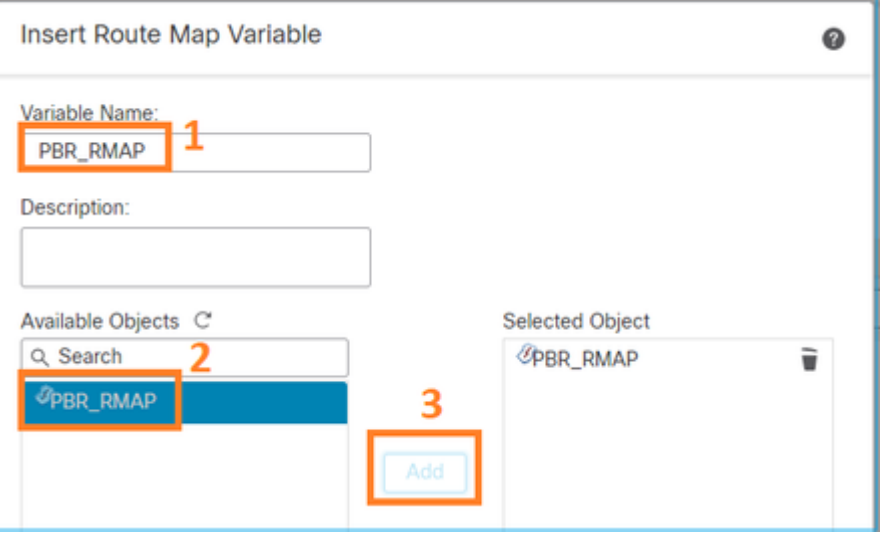

## Dies ist das Endergebnis:

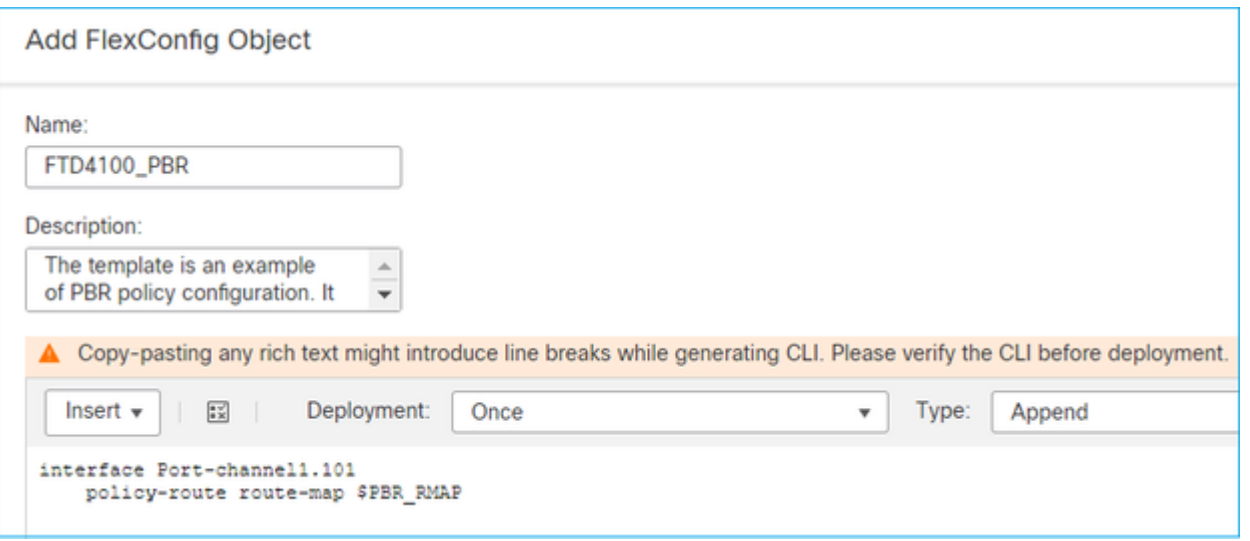

Schritt 4 - Fügen Sie das PBR-Objekt der FTD-FlexConfig-Richtlinie hinzu.

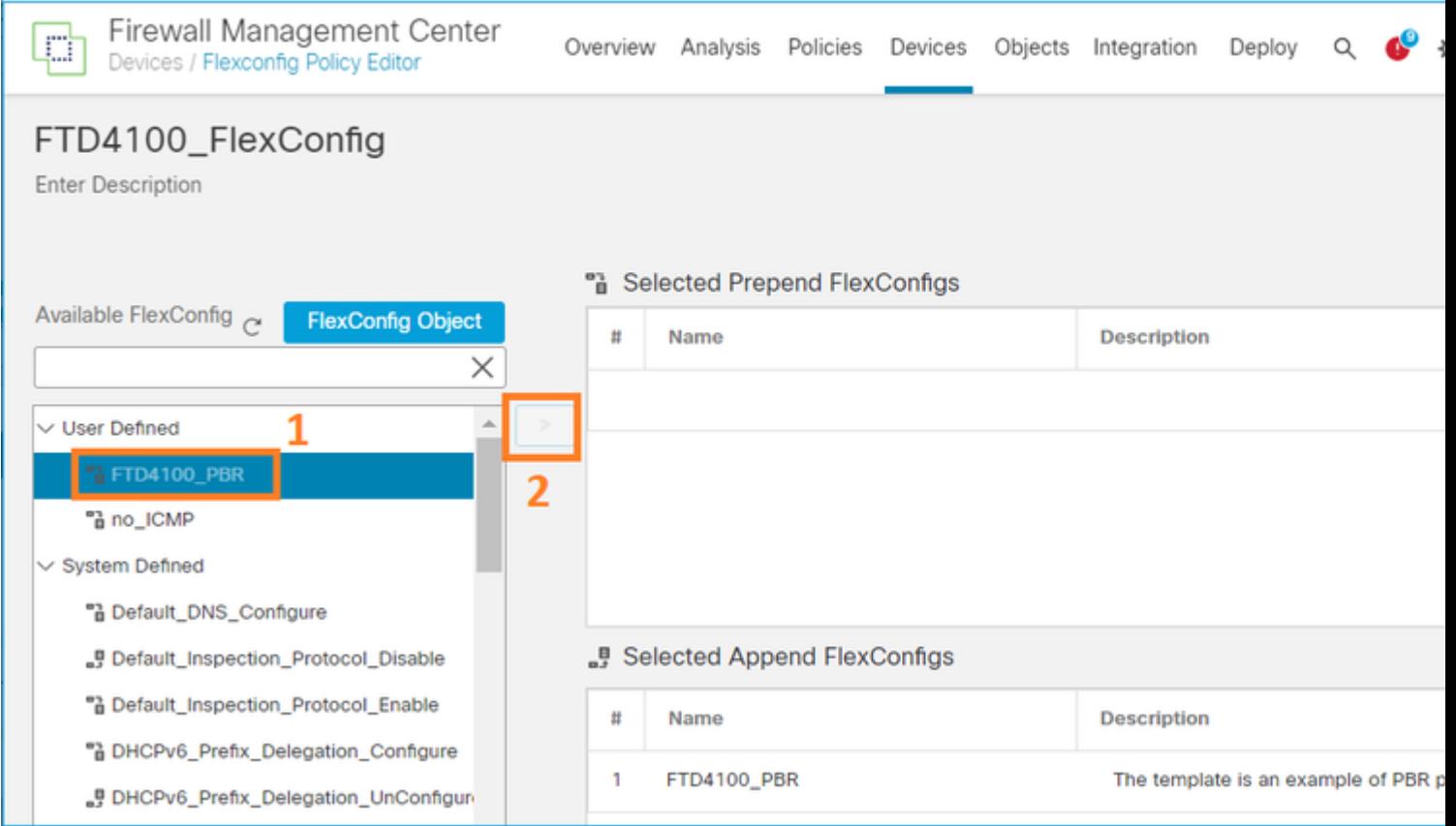

Speichern und Vorschaukonfiguration auswählen:

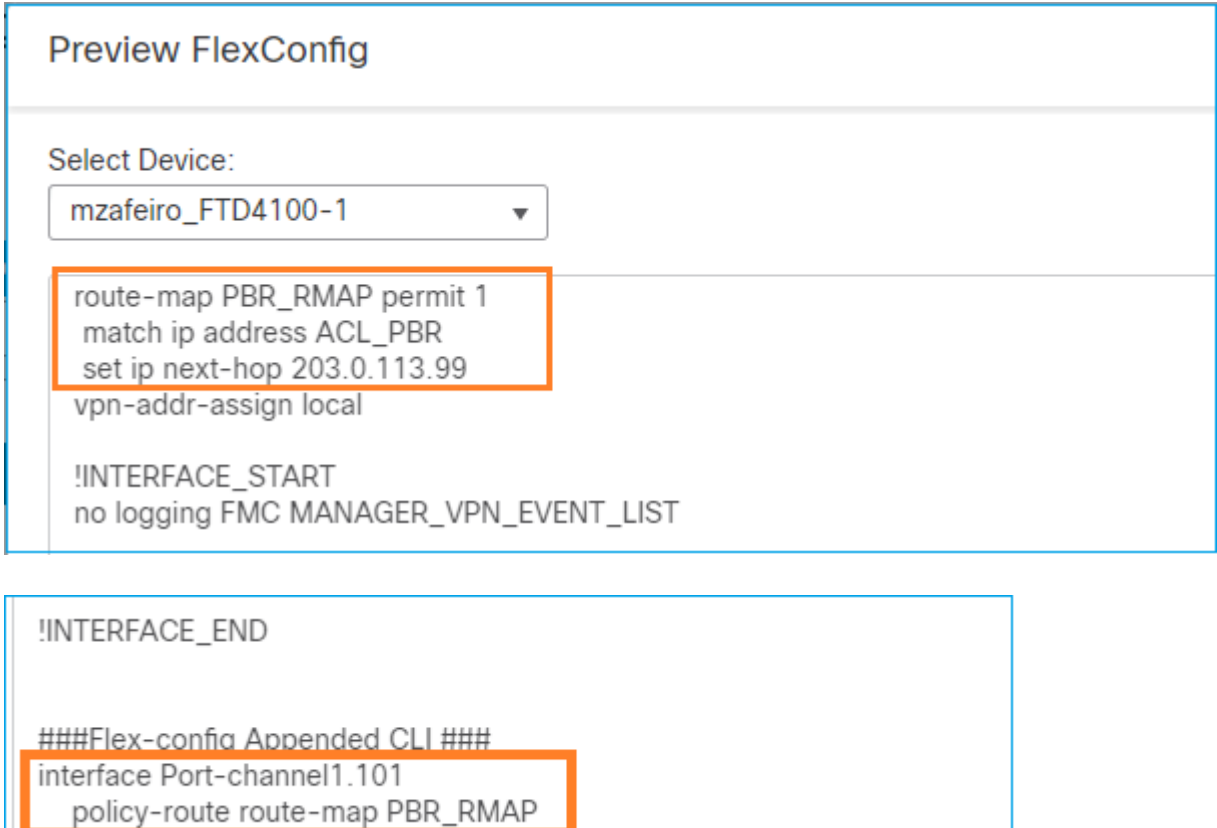

Stellen Sie abschließend die Richtlinie bereit.

Hinweis: PBR kann nicht mit FlexConfig und der FMC-Benutzeroberfläche für dieselbe Eingangsschnittstelle konfiguriert werden.

Informationen zur PBR-SLA-Konfiguration finden Sie in diesem Dokument: [Konfigurieren Sie PBR mit IP](https://www.cisco.com/c/de_de/support/docs/security/firepower-ngfw/217588-configure-pbr-with-ip-slas-for-dual-isp.html#anc11) [SLAs für DUAL ISP auf FTD Managed by FMC](https://www.cisco.com/c/de_de/support/docs/security/firepower-ngfw/217588-configure-pbr-with-ip-slas-for-dual-isp.html#anc11)

PBR-Verifizierung

Verifizierung der Eingangsschnittstelle:

firepower# show run interface Po1.101 ! interface Port-channel1.101 vlan 101 nameif INSIDE cts manual propagate sgt preserve-untag policy static sgt disabled trusted security-level 0 ip address 192.168.0.1 255.255.255.0 policy-route route-map FMC\_GENERATED\_PBR\_1649228271478 ospf authentication null

Route-Map-Verifizierung:

firepower# show run route-map ! route-map FMC\_GENERATED\_PBR\_1649228271478 permit 5 match ip address ACL\_PBR set ip next-hop 203.0.113.99

firepower# show route-map route-map FMC\_GENERATED\_PBR\_1649228271478, permit, sequence 5 Match clauses: ip address (access-lists): ACL\_PBR

Set clauses: adaptive-interface cost OUTSIDE1 (0)

Policy-Route-Verifizierung:

```
firepower# show policy-route
Interface Route map
Port-channel1.101 FMC_GENERATED_PBR_1649228271478
```
Packet-Tracer vor und nach der Änderung:

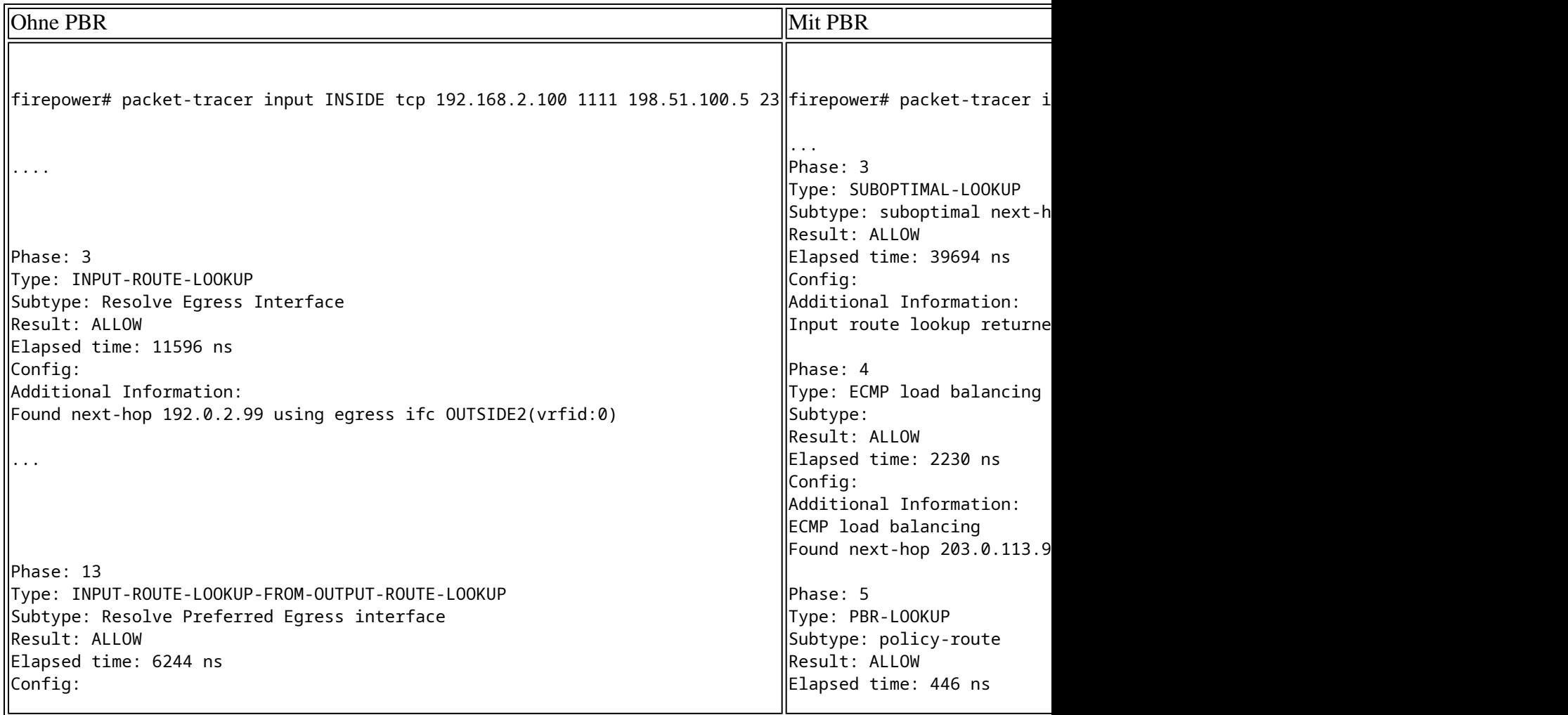

Additional Information: Found next-hop 192.0.2.99 using egress ifc OUTSIDE2(vrfid:0) Phase: 14 Type: ADJACENCY-LOOKUP Subtype: Resolve Nexthop IP address to MAC Result: ALLOW Elapsed time: 2230 ns Config: Additional Information: Found adjacency entry for Next-hop 192.0.2.99 on interface OUTSIDE2 Adjacency :Active MAC address 4c4e.35fc.fcd8 hits 0 reference 1 Result: input-interface: INSIDE(vrfid:0) input-status: up input-line-status: up output-interface: OUTSIDE2(vrfid:0) output-status: up output-line-status: up Action: allow Time Taken: 272058 ns Config: route-map FMC\_GENERATED\_PB match ip address ACL\_PBR  $\left| \text{set adaptive-interface cos}\right\rangle$ Additional Information: Matched route-map FMC\_GENE  $F$ ound next-hop 203.0.113.9 ... Phase: 15 Type: ADJACENCY-LOOKUP Subtype: Resolve Nexthop I Result: ALLOW Elapsed time: 5352 ns Config: Additional Information: Found adjacency entry for Adjacency :Active  $MAC$  address 4c4e.35fc.fcd8 Result:  $\ln$ put-interface: INSIDE(vr input-status: up input-line-status: up  $|$ output-interface: OUTSIDE1 output-status: up output-line-status: up Action: allow Time Taken: 825100 ns

Testen mit echtem Datenverkehr

Konfigurieren Sie die Paketerfassung mit einer Ablaufverfolgung:

firepower# capture CAPI trace interface INSIDE match ip host 192.168.2.1 host 198.51.100.5 firepower# capture CAPO1 trace interface OUTSIDE1 match ip host 192.168.2.1 host 198.51.100.5 firepower# capture CAPO2 trace interface OUTSIDE2 match ip host 192.168.2.1 host 198.51.100.5

Router1# telnet 198.51.100.5 /vrf VRF-101 /source-interface lo2 Trying 198.51.100.5 ... Open

Die Aufzeichnung zeigt Folgendes:

firepower# show capture capture CAPI type raw-data trace interface INSIDE [Capturing - 4389 bytes] match ip host 192.168.2.1 host 198.51.100.5 capture CAPO1 type raw-data trace interface OUTSIDE1 [Capturing - 4389 bytes] match ip host 192.168.2.1 host 198.51.100.5 capture CAPO2 type raw-data trace interface OUTSIDE2 [Capturing - 0 bytes] match ip host 192.168.2.1 host 198.51.100.5

firepower# show capture CAPI packet-number 1 trace 44 packets captured 1: 13:26:38.485585 802.1Q vlan#101 P0 192.168.2.1.49032 > 198.51.100.5.23: S 571152066:571152066(0) win ... Phase: 3 Type: SUBOPTIMAL-LOOKUP Subtype: suboptimal next-hop Result: ALLOW Elapsed time: 13826 ns Config: Additional Information: Input route lookup returned ifc OUTSIDE2 is not same as existing ifc OUTSIDE1 Phase: 4 Type: ECMP load balancing Subtype: Result: ALLOW Elapsed time: 1784 ns Config: Additional Information: ECMP load balancing Found next-hop 203.0.113.99 using egress ifc OUTSIDE1(vrfid:0) Phase: 5 Type: PBR-LOOKUP Subtype: policy-route Result: ALLOW Elapsed time: 446 ns Config: route-map FMC\_GENERATED\_PBR\_1649228271478 permit 5 match ip address ACL\_PBR set adaptive-interface cost OUTSIDE1 Additional Information: Matched route-map FMC\_GENERATED\_PBR\_1649228271478, sequence 5, permit Found next-hop 203.0.113.99 using egress ifc OUTSIDE1 ... Phase: 15 Type: ADJACENCY-LOOKUP Subtype: Resolve Nexthop IP address to MAC Result: ALLOW Elapsed time: 4906 ns Config: Additional Information: Found adjacency entry for Next-hop 203.0.113.99 on interface OUTSIDE1 Adjacency :Active MAC address 4c4e.35fc.fcd8 hits 348 reference 2 ... Result: input-interface: INSIDE(vrfid:0) input-status: up

Nachverfolgung des TCP-SYN-Pakets:

input-line-status: up output-interface: OUTSIDE1(vrfid:0) output-status: up output-line-status: up Action: allow Time Taken: 222106 ns

Die ASP-PBR-Tabelle zeigt die Anzahl der Richtlinienzugriffe an:

firepower# show asp table classify domain pbr

Input Table in id=0x1505f26d3420, priority=2147483642, domain=pbr, deny=false hits=7, user\_data=0x1505f26e7590, cs\_id=0x0, use\_real\_addr, flags=0x0, protocol=0 src ip/id=192.168.2.0, mask=255.255.255.0, port=0, tag=any dst ip/id=198.51.100.5, mask=255.255.255.255, port=0, tag=any, dscp=0x0, nsg\_id=none input\_ifc=INSIDE(vrfid:0), output\_ifc=any

Output Table:

L2 - Output Table:

L2 - Input Table:

```
Last clearing of hits counters: Never
```
Hinweis: Der Paket-Tracer erhöht auch den Trefferzähler.

#### PBR-Fehlersuche

Warnung: In einer Produktionsumgebung kann das Debuggen eine Menge Nachrichten erzeugen.

Dieses Debugging aktivieren:

```
firepower# debug policy-route
debug policy-route enabled at level 1
```
Senden von echtem Datenverkehr:

Router1# telnet 198.51.100.5 /vrf VRF-101 /source-interface lo2 Trying 198.51.100.5 ... Open

Das Debugging zeigt Folgendes:

firepower#

```
pbr: policy based route lookup called for 192.168.2.1/37256 to 198.51.100.5/23 proto 6 sub_proto 0 rece:
pbr: First matching rule from ACL(2)
pbr: route map FMC_GENERATED_PBR_1649228271478, sequence 5, permit; proceed with policy routing
pbr: policy based routing applied; egress_ifc = OUTSIDE1 : next_hop = 203.0.113.99
```
Hinweis: Packet-Tracer generiert auch eine Debug-Ausgabe.

Dieses Flussdiagramm kann zur Fehlerbehebung bei PBR verwendet werden:

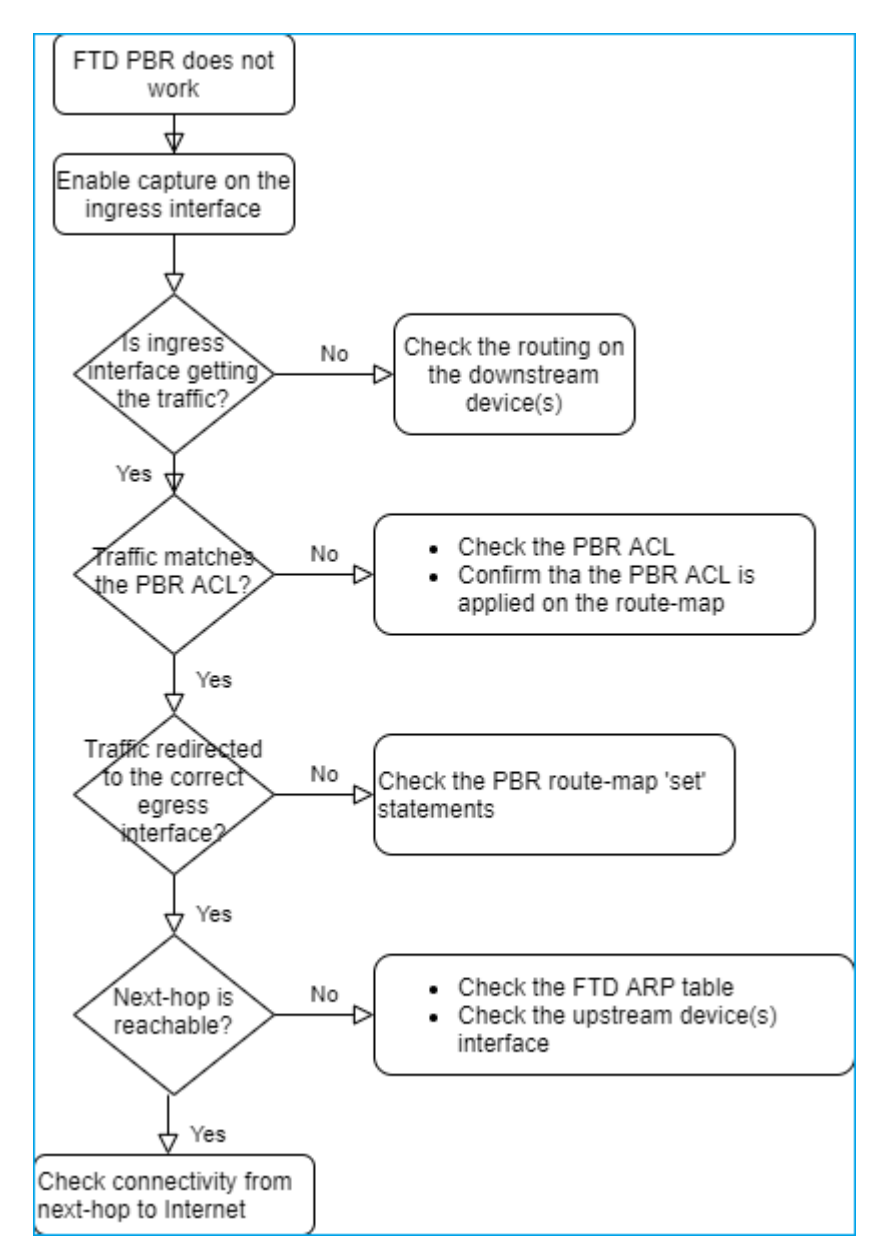

Zusammenfassung der PBR-Befehle

So überprüfen Sie die Konfiguration:

show run route-map show run interface Falls SLA Monitor auch mit PBR verwendet wird:

show run sla monitor show run track

So überprüfen Sie den Vorgang:

show route-map packet-tracer capture w/trace (for example, capture CAPI interface INSIDE trace match ip host 192.168.0.1 host 203.0.1 ASP drop capture (for example, capture ASP type asp-drop all) show asp table classify domain pbr show log show arp

Falls SLA Monitor auch mit PBR verwendet wird:

```
show sla monitor operational-state
show sla monitor configuration
show track
```
PBR debuggen:

debug policy-route show asp drop

#### **Fall 4: Weiterleitung auf Basis der globalen Routing-Suche**

Nach der Verbindungssuche, der NAT-Suche und dem PBR wird als letztes Element zur Bestimmung der Ausgangsschnittstelle die globale Routing-Tabelle überprüft.

Überprüfung der Routing-Tabelle

Lassen Sie uns eine Ausgabe der FTD-Routing-Tabelle untersuchen:

![](_page_48_Picture_70.jpeg)

Das Hauptziel des Routing-Prozesses besteht darin, den nächsten Hop zu finden. Die Routenauswahl erfolgt in der folgenden Reihenfolge:

- 1. Längste Übereinstimmung gewinnt
- 2. Niedrigste AD (zwischen verschiedenen Routing-Protokollquellen)
- 3. Niedrigste Kennzahl (falls Routen von derselben Quelle bezogen werden Routing-Protokoll)

Auffüllen der Routing-Tabelle:

- IGP (R, D, EX, O, IA, N1, N2, E1, E2, i, su, L1, L2, ia, o)

- $BGP(B)$
- BGP Inter-VRF (BI)
- Statisch (S)
- Static InterVRF (SI)
- Verbunden (C)
- lokale IPs (L)
- VPN (V)
- Neuverteilung
- -Standard

Verwenden Sie den folgenden Befehl, um die Zusammenfassung der Routing-Tabelle anzuzeigen:

<#root>

firepower#

**show route summary**

![](_page_49_Picture_118.jpeg)

Sie können die Aktualisierungen der Routing-Tabelle mit dem folgenden Befehl verfolgen:

<#root>

firepower#

**debug ip routing**

**IP routing debugging is on**

Dies zeigt z. B. das Debugging, wenn die OSPF-Route 192.168.1.0/24 aus der globalen Routing-Tabelle entfernt wird:

<#root>

firepower#

**RT: ip\_route\_delete 192.168.1.0 255.255.255.0 via 192.0.2.99, INSIDE**

ha\_cluster\_synced 0 routetype 0 RT: del 192.168.1.0 via 192.0.2.99, ospf metric [110/11]NP-route: Delete-Output 192.168.1.0/24 hop\_count RT: delete network route to 192.168.1.0 255.255.255.0NP-route: Delete-Output 192.168.1.0/24 hop\_count:1 NP-route: Delete-Input 192.168.1.0/24 hop\_count:1 Distance:110 Flags:0X0 , via 0.0.0.0, INSIDE

Wenn er wieder hinzugefügt wird:

<#root>

firepower#

**RT: NP-route: Add-Output 192.168.1.0/24 hop\_count:1 , via 192.0.2.99, INSIDE**

## **Null0-Schnittstelle**

Die Null0-Schnittstelle kann verwendet werden, um unerwünschten Datenverkehr zu verwerfen. Dieser Verlust hat geringere Auswirkungen auf die Leistung als der Rückgang des Datenverkehrs mit einer Zugriffskontrollrichtlinie (ACL).

Anforderung

Konfigurieren Sie eine Null0-Route für einen 198.51.100.4/32-Host.

#### Lösung

![](_page_50_Picture_6.jpeg)

Speichern und Bereitstellen.

Überprüfen:

<#root>

firepower#

**show run route**

```
route Null0 198.51.100.4 255.255.255.255 1
```
<#root>

firepower#

```
show route | include 198.51.100.4
```
**S 198.51.100.4 255.255.255.255 [1/0] is directly connected, Null0**

Versuchen Sie, auf den Remotehost zuzugreifen:

<#root>

Router1#

**ping vrf VRF-101 198.51.100.4**

Type escape sequence to abort. Sending 5, 100-byte ICMP Echos to 198.51.100.4, timeout is 2 seconds:

**.....**

**Success rate is 0 percent (0/5)**

Die FTD-Protokolle zeigen Folgendes:

<#root>

firepower#

**show log | include 198.51.100.4**

Apr 12 2022 12:35:28:

**%FTD-6-110002: Failed to locate egress interface for ICMP from INSIDE:192.168.0.99/0 to 198.51.100.4/0**

ASP-Drops zeigen Folgendes:

<#root>

firepower#

**show asp drop**

Frame drop:

## **Equal Cost Multi-Path (ECMP)**

Verkehrszonen

- Die ECMP-Verkehrszone ermöglicht es Benutzern, Schnittstellen zusammenzufassen (auch als ECMP-Zone bezeichnet).
- Dies ermöglicht ECMP-Routing sowie Load-Balancing des Datenverkehrs über mehrere Schnittstellen hinweg.
- Wenn Schnittstellen mit der ECMP-Verkehrszone verknüpft sind, kann der Benutzer über die Schnittstellen hinweg statische Routen zu gleichen Kosten erstellen. Statische Equal-Cost-Routen sind Routen zum gleichen Zielnetzwerk mit demselben metrischen Wert.

Vor Version 7.1 unterstützte Firepower Threat Defense ECMP-Routing über FlexConfig-Richtlinien. Ab Version 7.1 können Sie Schnittstellen in Verkehrszonen gruppieren und ECMP-Routing in FirePOWER Management Center konfigurieren.

EMCP ist dokumentiert in: [ECMP](/content/en/us/td/docs/security/secure-firewall/management-center/device-config/710/management-center-device-config-71/routing-ecmp.html#Cisco_Concept.dita_805163a2-8567-48d2-b406-c327381b7888)

In diesem Beispiel erfolgt asymmetrisches Routing, und der zurückkehrende Datenverkehr wird verworfen:

<#root> firepower# **show log** Apr 13 2022 07:20:48: %FTD-6-302013: **B** uilt inbound TCP connection 4046 for INSIDE:192.168.1.1/23943 (192.168.1.1/23943) to OUTSIDE1:198.51.100

Apr 13 2022 07:20:48: %FTD-6-106015:

**Deny TCP (no connection) from 198.51.100.100/23 to 192.168.1.1/23943 flags SYN ACK on interface OUTSIDE2**

![](_page_53_Figure_0.jpeg)

Konfigurieren Sie ECMP über die FMC-Benutzeroberfläche:

![](_page_53_Picture_2.jpeg)

Fügen Sie die 2 Schnittstellen in der ECMP-Gruppe hinzu:

![](_page_54_Picture_37.jpeg)

## Ergebnis:

![](_page_54_Picture_38.jpeg)

Speichern und Bereitstellen.

ECMP-Zonenüberprüfung:

<#root>

firepower#

**show run zone**

**zone ECMP\_OUTSIDE ecmp**

firepower#

**show zone**

**Zone: ECMP\_OUTSIDE ecmp**

**Security-level: 0**

**Zone member(s): 2**

**OUTSIDE1 Port-channel1.203**

**OUTSIDE2 Port-channel1.202**

Schnittstellenüberprüfung:

<#root>

firepower#

**show run int po1.202**

!

interface Port-channel1.202 vlan 202 nameif OUTSIDE2 cts manual propagate sgt preserve-untag policy static sgt disabled trusted security-level 0

**zone-member ECMP\_OUTSIDE**

ip address 192.0.2.1 255.255.255.0

firepower#

**show run int po1.203**

! interface Port-channel1.203 vlan 203 nameif OUTSIDE1 cts manual propagate sgt preserve-untag policy static sgt disabled trusted security-level 0

**zone-member ECMP\_OUTSIDE**

```
ip address 203.0.113.1 255.255.255.0
```
Nun ist der zurückkehrende Datenverkehr zulässig, und die Verbindung ist aktiv:

<#root>

Router1#

**telnet 198.51.100.100 /vrf VRF-101 /source-interface lo1**

**Trying 198.51.100.100 ... Open**

Die Erfassung an der ISP1-Schnittstelle zeigt den ausgehenden Datenverkehr an:

<#root>

firepower#

**show capture CAP1**

5 packets captured

```
1: 10:03:52.620115 802.1Q vlan#203 P0 192.168.1.1.56199 > 198.51.100.100.23: S 1782458734:1782458734(0)
2: 10:03:52.621992 802.1Q vlan#203 P0 192.168.1.1.56199 > 198.51.100.100.23: . ack 2000807246 win 4128
3: 10:03:52.622114 802.1Q vlan#203 P0 192.168.1.1.56199 > 198.51.100.100.23: . ack 2000807246 win 4128
4: 10:03:52.622465 802.1Q vlan#203 P0 192.168.1.1.56199 > 198.51.100.100.23: P 1782458735:1782458753(18)
5: 10:03:52.622556 802.1Q vlan#203 P0 192.168.1.1.56199 > 198.51.100.100.23: . ack 2000807246 win 4128
```
Die Erfassung an der ISP2-Schnittstelle zeigt den zurückfließenden Datenverkehr an:

<#root>

firepower#

**show capture CAP2**

6 packets captured

1: 10:03:52.621305 802.1Q vlan#202 P0 198.51.100.100.23 > 192.168.1.1.56199:

**S**

2000807245:2000807245(0)

**ack**

 1782458735 win 64240 <mss 1460> 3: 10:03:52.623808 802.1Q vlan#202 P0 198.51.100.100.23 > 192.168.1.1.56199: . ack 1782458753 win 64222

#### **FTD-Managementebene**

Die FTD verfügt über 2 Managementebenen:

- Management0-Schnittstelle Ermöglicht den Zugriff auf das FirePOWER-Subsystem
- LINA-Diagnoseschnittstelle Zugriff auf das FTD-LINA-Subsystem

Verwenden Sie zum Konfigurieren und Überprüfen der Management0-Schnittstelle die Befehle configure network (Netzwerk konfigurieren) bzw. show network (Netzwerk anzeigen).

Andererseits bieten die LINA-Schnittstellen Zugriff auf die LINA selbst. Die FTD-Schnittstelleneinträge in der FTD RIB können als Lokale Routen angesehen werden:

```
<#root>
firepower#
show route | include L
Codes: L - local, C - connected, S - static, R - RIP, M - mobile, B - BGP
i - IS-IS, su - IS-IS summary, L1 - IS-IS level-1, L2 - IS-IS level-2
L 192.0.2.1 255.255.255.255 is directly connected, OUTSIDE2
L 192.168.0.1 255.255.255.255 is directly connected, INSIDE
L 203.0.113.1 255.255.255.255 is directly connected, OUTSIDE1
```
Ebenso können sie als Identitätseinträge in der ASP-Routing-Tabelle betrachtet werden:

```
<#root>
firepower#
show asp table routing | include identity
in 169.254.1.1 255.255.255.255 identity
in
192.0.2.1 255.255.255.255 identity
in
203.0.113.1 255.255.255.255 identity
in
192.168.0.1 255.255.255.255 identity
in ff02::1 ffff:ffff:ffff:ffff:ffff:ffff:ffff:ffff identity
in ff02::1:ff01:3 ffff:ffff:ffff:ffff:ffff:ffff:ffff:ffff identity
in ff02::1:ff00:1 ffff:ffff:ffff:ffff:ffff:ffff:ffff:ffff identity
in fe80::200:ff:fe01:3 ffff:ffff:ffff:ffff:ffff:ffff:ffff:ffff identity
in fd00:0:0:1::1 ffff:ffff:ffff:ffff:ffff:ffff:ffff:ffff identity
out 0.0.0.0 0.0.0.0 via 0.0.0.0, identity
out :: :: via 0.0.0.0, identity
```
Hauptpunkt

Wenn ein Paket über FTD eingeht und die Ziel-IP mit einer der Identitäts-IPs übereinstimmt, weiß die FTD, dass sie das Paket verbrauchen muss.

## **FTD LINA-Diagnose-Schnittstellen-Routing**

FTD (wie eine ASA mit Code nach 9.5) verwaltet eine VRF-ähnliche Routing-Tabelle für alle Schnittstellen, die als reine Verwaltungsschnittstelle konfiguriert sind. Ein Beispiel für eine solche Schnittstelle ist die Diagnoseschnittstelle.

Obwohl FMC Ihnen (ohne ECMP) nicht erlaubt, zwei Standardrouten auf zwei verschiedenen Schnittstellen mit derselben Metrik zu konfigurieren, können Sie eine Standardroute auf einer FTD-Datenschnittstelle und eine andere Standardroute auf der Diagnoseschnittstelle konfigurieren:

![](_page_58_Picture_4.jpeg)

Der Datenverkehr auf Datenebene verwendet das Standard-Gateway der globalen Tabelle, während der Datenverkehr auf Verwaltungsebene das Diagnose-Standard-GW verwendet:

<#root>

firepower#

**show route management-only**

**Routing Table: mgmt-only**

```
Codes: L - local, C - connected, S - static, R - RIP, M - mobile, B - BGP
D - EIGRP, EX - EIGRP external, O - OSPF, IA - OSPF inter area
N1 - OSPF NSSA external type 1, N2 - OSPF NSSA external type 2
E1 - OSPF external type 1, E2 - OSPF external type 2, V - VPN
i - IS-IS, su - IS-IS summary, L1 - IS-IS level-1, L2 - IS-IS level-2
ia - IS-IS inter area, * - candidate default, U - per-user static route
o - ODR, P - periodic downloaded static route, + - replicated route
SI - Static InterVRF, BI - BGP InterVRF
```
**Gateway of last resort is 10.62.148.1 to network 0.0.0.0**

**S\* 0.0.0.0 0.0.0.0 [1/0] via 10.62.148.1, diagnostic**

Das Gateway der globalen Routing-Tabelle:

<#root>

firepower# **show route | include S\\*|Gateway Gateway of last resort is 203.0.113.99 to network 0.0.0.0 S\* 0.0.0.0 0.0.0.0 [1/0] via 203.0.113.99, OUTSIDE1**

Wenn Sie Datenverkehr aus dem FTD senden (Standarddatenverkehr), wird die Ausgangsschnittstelle wie folgt ausgewählt:

1. Globale Routingtabelle

2. Routingtabelle nur für Verwaltung

Sie können die Auswahl der Ausgangsschnittstelle überschreiben, wenn Sie die Ausgangsschnittstelle manuell angeben.

Versuchen Sie, einen Ping an das Gateway der Diagnoseschnittstelle zu senden. Wenn Sie die Quellschnittstelle nicht angeben, schlägt der Ping fehl, da FTD zunächst die globale Routing-Tabelle verwendet, die in diesem Fall eine Standardroute enthält. Wenn in der globalen Tabelle keine Route vorhanden ist, führt der FTD eine Route Lookup anhand der Routing-Tabelle durch, die nur für das Management gilt:

<#root> firepower# **ping 10.62.148.1** Type escape sequence to abort. Sending 5, 100-byte ICMP Echos to 10.62.148.1, timeout is 2 seconds: **?????** Success rate is 0 percent (0/5) firepower# **show capture CAP1 | include 10.62.148.1** 1: 10:31:22.970607 802.1Q vlan#203 P0 **203.0.113.1 > 10.62.148.1 icmp: echo request** 2: 10:31:22.971431 802.1Q vlan#203 P0 **10.1.1.2 > 203.0.113.1 icmp: host 10.62.148.1 unreachable**

<#root>

```
firepower#
ping diagnostic 10.62.148.1
Type escape sequence to abort.
Sending 5, 100-byte ICMP Echos to 10.62.148.1, timeout is 2 seconds:
!!!!!
```
Success rate is 100 percent (5/5), round-trip min/avg/max = 1/1/1 ms

Dasselbe gilt, wenn Sie versuchen, eine Datei mit dem Befehl copy aus der LINA-CLI zu kopieren.

## **Bidirectional Forwarding Detection (BFD)**

BFD-Unterstützung wurde für die klassische ASA-Version 9.6 hinzugefügt und nur für das BGP-Protokoll: [Bidirectional Forwarding Detection Routing](/content/en/us/td/docs/security/asa/asa99/configuration/general/asa-99-general-config/route-bfd.html)

Über FTD:

- BGP IPv4- und BGP IPv6-Protokolle werden unterstützt (Software 6.4).
- Die Protokolle OSPFv2, OSPFv3 und EIGRP werden nicht unterstützt.
- BFD für statische Routen wird nicht unterstützt.

## **Virtuelle Router (VRF)**

VRF-Unterstützung wurde in Version 6.6 hinzugefügt. Weitere Informationen finden Sie in diesem Dokument: [Konfigurationsbeispiele für virtuelle Router](/content/en/us/td/docs/security/secure-firewall/management-center/device-config/710/management-center-device-config-71/routing-vrf.html#Cisco_Generic_Topic.dita_bb771ecd-75c0-4ed6-b2fb-98639864d675)

# **Zugehörige Informationen**

• [FTD: Statische und Standard-Routen](/content/en/us/td/docs/security/secure-firewall/management-center/device-config/710/management-center-device-config-71/routing-static.html)

## Informationen zu dieser Übersetzung

Cisco hat dieses Dokument maschinell übersetzen und von einem menschlichen Übersetzer editieren und korrigieren lassen, um unseren Benutzern auf der ganzen Welt Support-Inhalte in ihrer eigenen Sprache zu bieten. Bitte beachten Sie, dass selbst die beste maschinelle Übersetzung nicht so genau ist wie eine von einem professionellen Übersetzer angefertigte. Cisco Systems, Inc. übernimmt keine Haftung für die Richtigkeit dieser Übersetzungen und empfiehlt, immer das englische Originaldokument (siehe bereitgestellter Link) heranzuziehen.